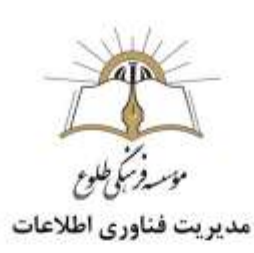

# **آشنایی با تعاریف پسوند فایل ها و روش های کم کردن حجم فایل ها (فشرده سازی)**

# فهرست مطالب

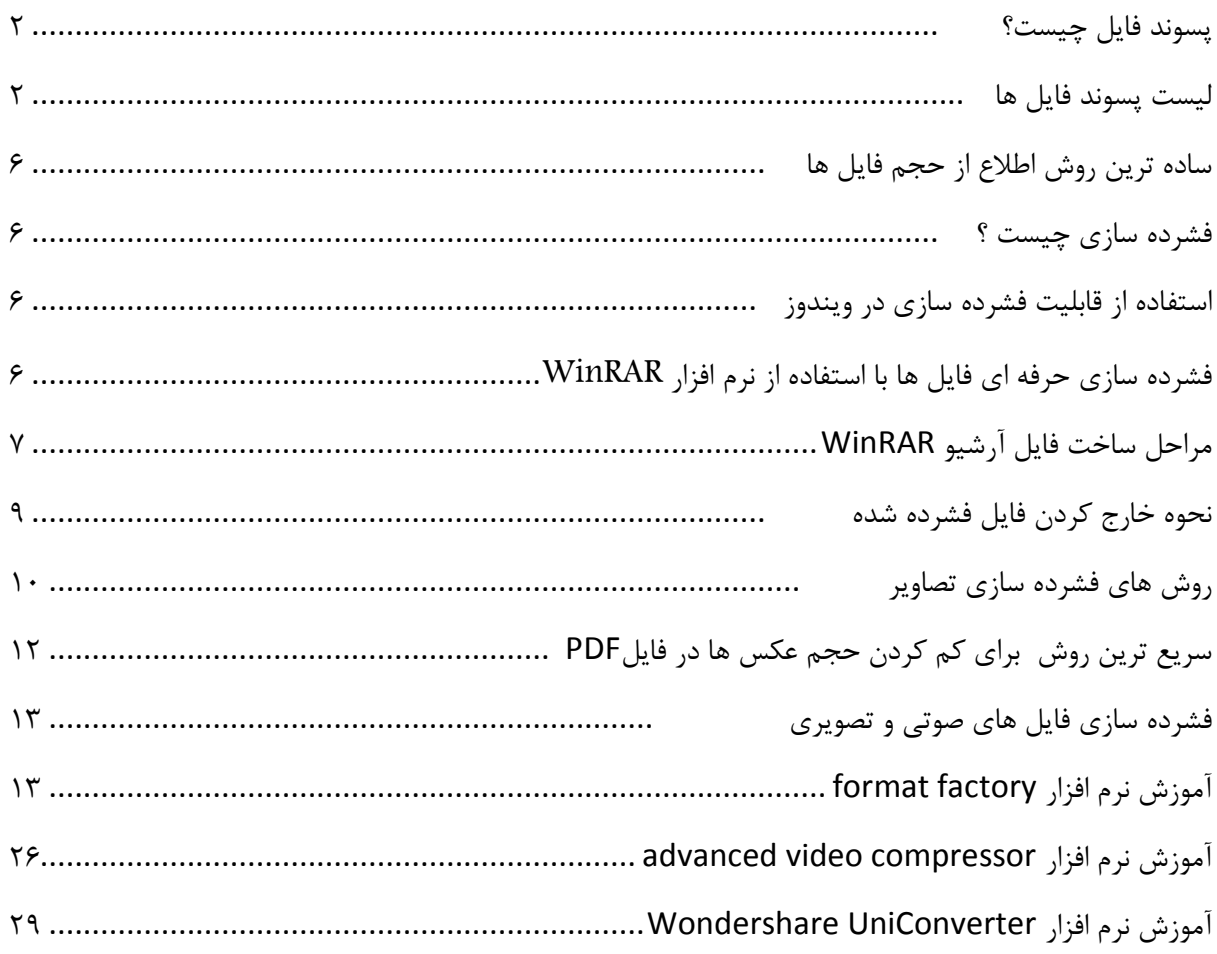

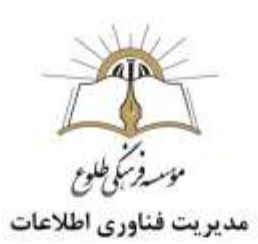

# **معرفی**

 در فرهنگ [رایانه،](https://fa.wikipedia.org/wiki/%D8%B9%D9%84%D9%88%D9%85_%D8%B1%D8%A7%DB%8C%D8%A7%D9%86%D9%87) پرونده یا فایل به [انگلیسی](https://fa.wikipedia.org/wiki/%D8%B2%D8%A8%D8%A7%D9%86_%D8%A7%D9%86%DA%AF%D9%84%DB%8C%D8%B3%DB%8C) (File (به کوچکترین واحد منطقی ذخیرهسازی بر روی [دیسک](https://fa.wikipedia.org/wiki/%D8%AF%DB%8C%D8%B3%DA%A9) گفته میشود که [کاربر](https://fa.wikipedia.org/wiki/%DA%A9%D8%A7%D8%B1%D8%A8%D8%B1) قادر به مشاهده و دستکاری آن است. انواع فایلهای کامپیوتری برای اهداف گوناگون ساخته میشوند. فایل میتواند برای ذخیرهسازی [متن ها،](https://fa.wikipedia.org/wiki/%D9%85%D8%AA%D9%86) [عکس ها،](https://fa.wikipedia.org/wiki/%D9%86%DA%AF%D8%A7%D8%B1%D9%87) [فیلم ها،](https://fa.wikipedia.org/wiki/%D9%81%DB%8C%D9%84%D9%85) [آهنگ ها](https://fa.wikipedia.org/wiki/%D9%85%D9%88%D8%B3%DB%8C%D9%82%DB%8C) و برنامههای کامپیوتری یا طیف گستردهای در دادهها استفاده شود.

## <span id="page-1-0"></span>**پسوند فایل چیست؟**

پسوند فایل (File Extension) یکی از راههای فهمیدن فرمت فایل توسط کاربر یا سیستمعامل وی است. به این صورت که در آخر نام فایل، بعد از یک کاراکتر "نقطه"، پسوند فایل میآید.

نکته: پسوند یک فایل میتواند به صورت دستی تغییر کند. بنابراین پسوند فایل، در شناسایی فرمت آن چندان قابل اعتماد نیست. ما در اینجا از این استثنائات صرف نظر کرده و پسوند فایل را همان فرمت فایل در نظر میگیریم.با استفاده از پسوند فایل، کاربر و سیستمعامل میتوانند به سادگی قالب یا فرمت فایل مورد نظر را درک کنند.

شاید برای شما نیز اتفاق افتاده باشد که پسوند یکسری فایل ها برای شما نا آشنا بوده و ندانید که با چه نرم افزاری قابل اجرا هستند. در این آموزش به معرفی پسوند فایل ها خواهیم پرداخت .

### <span id="page-1-1"></span>**لیست پسوند فایل ها**

در زیر به تعدادی از پسوند فایل ها اشاره شده و در مورد آنها توضیح داده شده است تعدادی از این پسوند ها مربوط به فایل هایی با کاربرد تخصصی می باشند که شاید روزانه با آن ها سروکار نداشته باشیم اما خوب است که آن ها را یک بار ببینیم و آشنایی سطحی با آن ها پیدا کنیم.

## **لیست پسوندهای متنی** Files Text

- پسوند doc و docx فایل های مربوط بهWord Microsoft
	- پسوند log فایل های مربوط به گزارش سیستمی
		- پسوند rtf فایل های مربوط بهWordPAD
- پسوند txt فایل متنی ) اجرا با نرم افزارهای متعددی نظیر Notepad و++ Notepad)

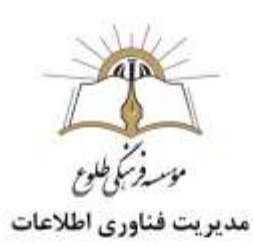

## **لیست پسوندهای داده** Files Data

- پسوند csv فایل داده جدا شده با کاما ) اجرا با نرم افزارهای متعددی نظیر++ Notepad)
	- پسوند key فایل کلید متنی ) قابل مشاهده با نرم افزارهای مدیریت فایل های متنی(
		- پسوند pps و ppt فایل های مربوط بهPowerPoint
		- پسوند xml فایل های داده غالبا مربوط به وب ) زبان توسعه پذیر(

### **لیست پسوندهای صوتی** Files Audio

- پسوند u3m فایل لیست پخش یا آلبوم صوتی
	- پسوند 3mp فایل صوتی فشرده
		- پسوند wav فایل صوتی
- پسوند wma فایل صوتی منحصر به ویندوز مدیا

## **لیست پسوندهای ویدئویی** Files Video

- پسوند 3 gp فایل ویدئویی
- پسوند avi فایل صوتی تصویری
- پسوند flv فایل ویدئویی مختص انیمیشن
- پسوند 4mp فایل ویدئویی استاندارد-4MPEG
	- پسوند mpg فایل ویدئویی استانداردMPEG
		- پسوند swf فایل ویدئویی فلش
- پسوند vob فایل ویدئویی مختص دستگاه های پخشDVD
	- پسوند wmv فایل ویدئویی منحصر به ویندوز مدیا

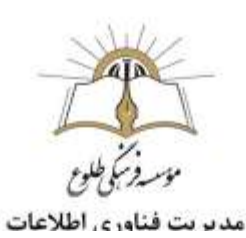

#### **لیست پسوندهای تصویری** Files Image

- پسوند bmp فایل تصویری استانداردBitmap
- پسوند gif فایل تصویری غالبا متحرکFormat Interchange Graphical
	- پسوند jpg فایل تصویری متداول با استانداردJPEG
- پسوند png فایل تصویری با امکان الیه شفافGraphic Network Portable
	- پسوند psd فایل اسناد و پروژهPhotoshop Adobe

### **لیست پسوندهای گرافیکی** Files Vector

- پسوند ai فایل های گرافیکی مربوط بهIllustrator Adobe
- پسوند eps فایل های گرافیکی ، مشاهده و ویرایش با Illustrator Adobe وPhotoshop Adobe
- پسوند svg فایل های گرافیکی مقیاس پذیر غالبا مورد استفاده در وبGraphics Vector Scalable

### **لیست پسوندهای بانک اطالعاتی ، اسناد و جداول**

- )Portable Document Format(پرتابل اسناد فایل pdf پسوند
	- پسوند xls و xlsx فایل اسناد مربوط به اکسل
- پسوند accdb و mdb فایل مربوط به دیتابیس مایکروسافت اکسس
	- پسوند sql فایل مربوط به دیتابیسSQL

### **لیست پسوندهای اجرایی** Files Executable

- پسوند apk فایل های اجرایی سیستم عامل اندروید)File Package Android)
	- پسوند app فایل های اجرایی سیستم عاملX OS Mac
		- پسوند bat فایل های اجرایی سیستم عاملDOS
- پسوند exe فایل های اجرایی سیستم عامل ویندوزFile Executable Windows
	- پسوند jar فایل های آرشیو جاوا
	- پسوند wsf فایل های مربوط به ویندوز اسکریپت

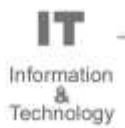

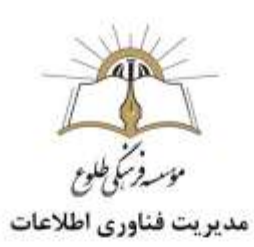

# **لیست پسوندهای تحت وب** Files Web

- پسوند asp و aspx فایل های مربوط به خروجی زبانNET.ASP
	- پسوند csr فایل درخواست گواهی امنیتی
- پسوند css فایل حاوی استایل های صفحات وبSheet Style Cascading
	- پسوند htm و html فایل های استاندارد پایه و استاتیک وب
		- پسوند js فایل های حاوی کدهای جاوا اسکریپت
			- پسوند php فایل های حاوی کدهای زبانPHP
	- پسوند xhtml فایل های توسعه پذیر استاندارد پایه و استاتیک وب

**لیست پسوندهای سیستمی** Files System

- پسوند cab آرشیوهای مربوط به هسته ویندوز
- پسوند dll فایل های ساختاری و آرشیوی)Library Link Dynamic)
	- پسوند ico فایل آیکون
	- پسوند lnk فایل مربوط به میانبر در ویندوز
		- پسوند sys فایل سیستمی ویندوز
	- پسوند ini فایل تنظیماتی معتبر در بسیاری از پلتفرم ها

# **لیست پسوندهای فشرده سازی شده** Files Compressed

- پسوند gz آرشیو استانداردGnu
- پسوند rar آرشیو انحصاری نرم افزارWinRAR
- Red Hat Packageانحصاری آرشیو rpm پسوند
	- Tarballاستاندارد آرشیو tar.gz پسوند
- پسوند zip آرشیو استاندارد و متداول فشرده سازی

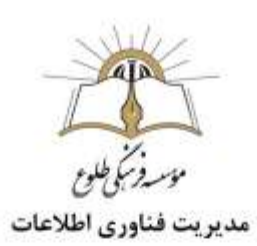

## **ساده ترین روش اطالع از حجم فایل ها:**

<span id="page-5-0"></span>شما می توانید بدون باز کردن برنامه خاص ،حجم فایل را رویت کنید بدین منظور ، روی فایل مورد نظر کلیک راست کنید و گزینه properties را انتخاب سپس در پنجره ی باز شده می توانید حجم یا سایز فایل مورد نظر را مشاهده کنید.

<span id="page-5-1"></span>**فشرده سازی چیست ؟**

با توجه به افزایش کیفیت فیلم ها و تصاویر و رشد روز افزون استفاده از اینترنت و شبکه های اجتماعی ممکن است هر کدام از ما با مشکل کمبود فضا برای ذخیره سازی اطالعات مان مواجه شویم. برای مدیریت این معضل راه حل های گوناگونی وجود دارد. مانند اضافه کردن درایو های ذخیره سازی اینترنال، [استفاده از فضاهای ذخیره سازی ابری](https://avang.ir/1398/02/google-drive-photos-storage-space-how-to-get-more/) [\(storage cloud\(](https://avang.ir/1398/02/google-drive-photos-storage-space-how-to-get-more/)، [استفاده از درایوهای ذخیره سازی اکسترنال](https://avang.ir/1397/07/ssd-or-hdd/) و یا فشرده سازی فایل های موجود .

**فشرده سازی فایل،** بخش اصلی در کار با کامپیوتر و وب محسوب میشود. این امر امکان انتقال فایل با سرعت باالتر را فراهم میسازد؛ در غیر این صورت انتقال فایل پهنای باند و زمان بیشتری را طلب میکرد .

فشرده سازی به زبان ساده میتواند به عنوان روشی جهت کاهش حجم یک یا چند فایل جهت حفظ امنیت، ارسال و ذخیره آسان تعریف شود.

<span id="page-5-2"></span>**استفاده از قابلیت فشرده سازی در ویندوز**

سیستم عامل ویندوز دارای ویژگی ها و قابلیت های بسیار باالیی است. از جمله این قابلیت ها فشرده سازی فایل ها در ویندوز می باشد. در حقیقت شما با چند کلیک ساده می توانید حجم فایل ها خود را در ویندوز کاهش دهید. برای انجام این کار کافی است ابتدا فایل مورد نظر خود را انتخاب کرده و بر روی ان راست کلیک کنید. سپس، گزینه file zip Compressedرا انتخاب کنید. به این ترتیب فایل شما فشرده خواهد شد.

<span id="page-5-3"></span>**فشرده سازی حرفه ای فایل ها با استفاده از نرم افزار** WinRAR

یکی از بهترین و ساده ترین راه ها برای فشرده سازی حرفه ای فایل ها که اغلب کاربران سیستم عامل ویندوز از آن استفاده می کنند، استفاده از نرم افزار WinRAR می باشد. این برنامه دارای فرمت های مختلفی مانند ZIP و RARمی باشد که شامل قابلیت های متنوعی است.

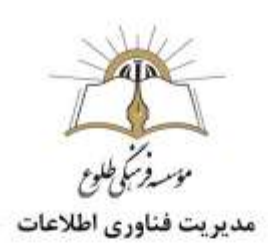

برای فشرده کردن داده ها با استفاده از نرم افزار WinRAR شما باید مراحل زیر را به ترتیب دنبال کنید.

- <span id="page-6-0"></span>**مراحل ساخت فایل آرشیو** WinRAR
- 1 نرم افزار وین رار را دانلود و سپس آن را نصب کنید.

2 - در محل مورد نظر خود راست کلیک کرده و گزینه New را انتخاب کنید. سپس در منو ظاهر شده بر روی گزینه archive WinRARکلیک کنید.

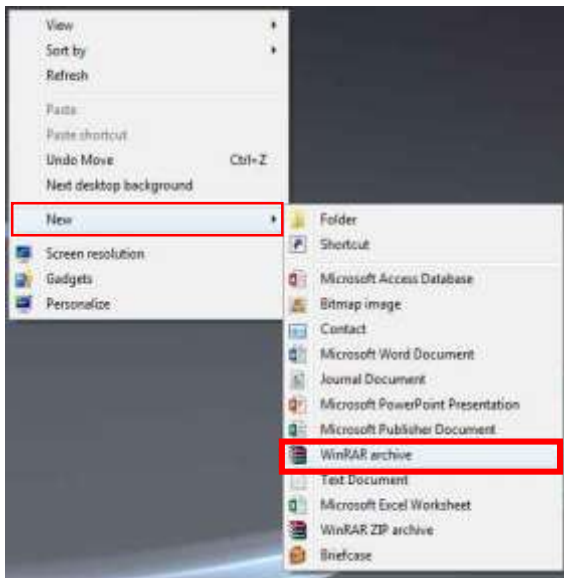

3 - سپس یک نام برای فایل فشرده خود انتخاب و سپس کلید Enter را در صفحه کلید خود فشار دهید.

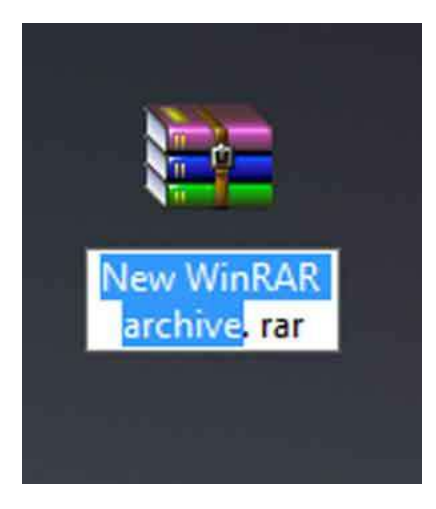

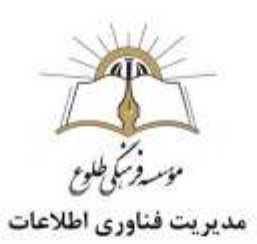

۴ - فایل فشرده خود را باز سپس بر روی آن راست کلیک کرده و گزینه archive to files Add را انتخاب کنید. حال فایل هایی را که می خواهید در فایل زیپ قرار گیرند را برگزینید.

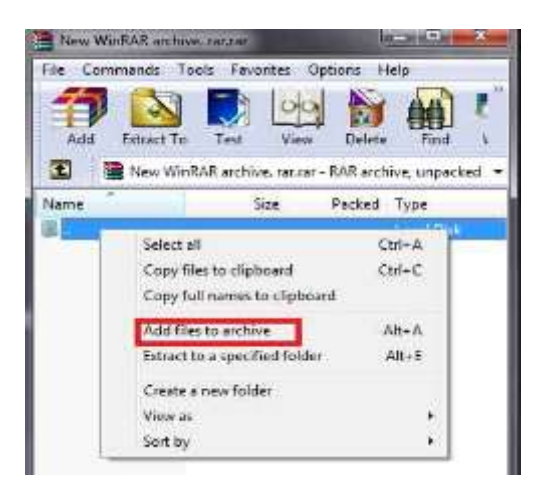

**توجه**: در برنامه وین رار روش هایی برای فشرده سازی وجود دارند که شما می توانید آن ها را انتخاب کنید. هنگامی که شما گزینه archive to files Add را انتخاب می کنید پنجره ای به صورت شکل زیر برای شما باز می شود. در قسمت method Compression شما باید روش فشرده سازی را انتخاب کنید. از بین گزینه های موجود، گزینه Best باالترین میزان فشرده سازی را انجام می دهد، پس آن را انتخاب کنید.

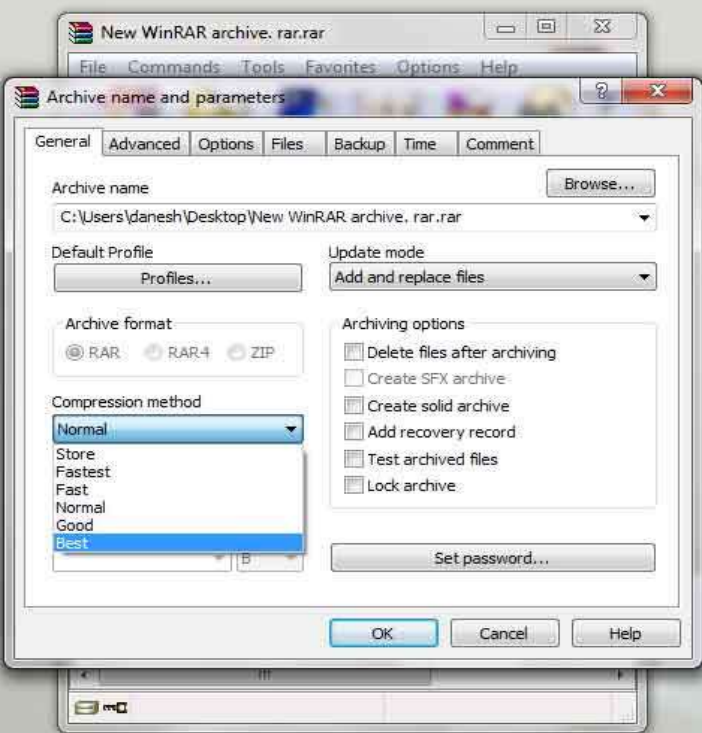

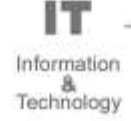

مديريت فناوري اطلاعات

 اکنون بر روی تب Advance کلیک کرده و گزینه Compression را انتخاب کنید. پنجره ای برای شما باز خواهد شد، در بخش compression Text گزینه Force را انتخاب کنید و سپس مقدارهای order Prediction و MB ,use to memoryرا به ترتیب 63 و 12۸ انتخاب کنید. سپس برای اعمال تغییرات بر روی گزینه Ok کلیک کنید تا پنجره بسته شود. در نهایت در پایان کار بر روی گزینه Ok کلیک کنید تا عملیات فشرده سازی آغاز و انجام شود.

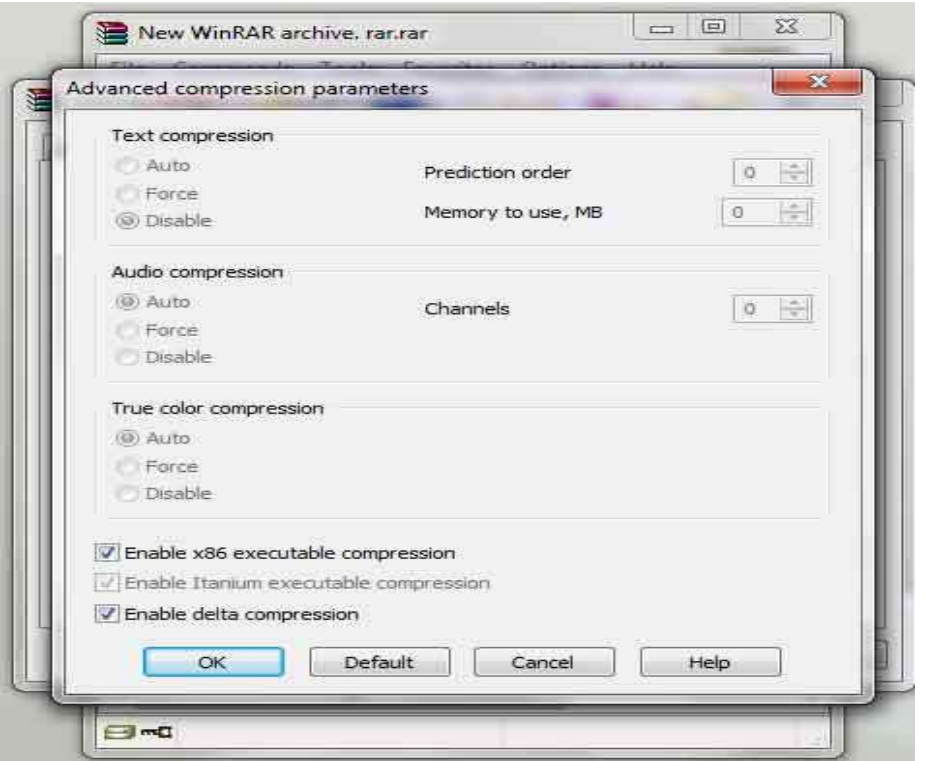

<span id="page-8-0"></span>**نحوه خارج کردن فایل فشرده شده**

برای خارج شدن فایل ها از حالت فشرده شده دو روش وجود دارد :

**روش اول :** بر روی فایل فشرده شده مورد نظر خود راست کلیک کرده و سپس گزینه File Name to Extract را انتخاب کنید. با انجام دادن این کار یک پوشه به نام فایل زیپ شده ایجاد خواهد شد و فایل های فشرده در داخل آن قرار می گیرند.

**روش دوم :** ابتدا فایل زیپ را باز کنید. سپس تمام فایل ها را انتخاب و Copy کرده و آن را در محل مورد نظر خود Paste کنید. به این ترتیب داده های مورد نظر از حالت زیپ خارج خواهند شد.

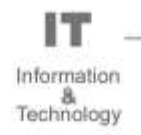

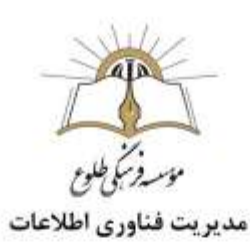

- <span id="page-9-0"></span>**روش های فشرده سازی تصاویر:**
- با استفاده از برنامه paint در کامپیوتر خود، اطراف تصویر را ببرید و یا به اصطالح crop کنید. در این صورت حجم عکس هم کمتر می شود. اما خیلی اوقات نمی خواهیم تصویر را ببُریم که در این صورت از ابزار resize در این برنامه استفاده نمایید .با تغییر اعداد در کادر resizeحجم عکس کاهش می باید.

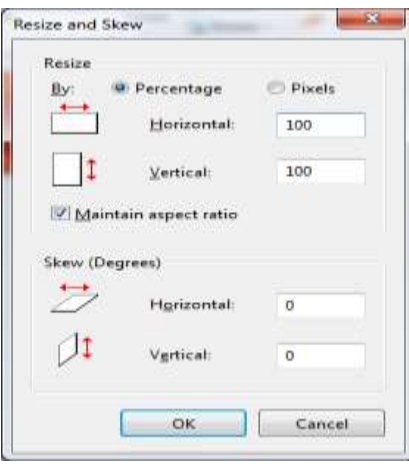

 در نرم افزار فتوشاپ با باز کردن تصویر و کلیک برروی گزینه ی image در باالی صفحه و سپس انتخاب size image می توانید سایز تصویر را کم کرده و از حجم آن بکاهید.

سریع ترین روش برای کم کردن حجم تمام عکسها در یک فایل word(پسوندdoc. و docx.)

حجم فایلهای word ممکن است به علت وجود عکسهای داخل آن بسیار زیاد شود. فشرده سازی تمام عکسهای موجود در این نوع فایل با استفاده از ابزاری در نرم افزار Word Microsoft به طور اتوماتیک انجام پذیر است-1 ابتدا فایل مورد نظر را در نرم افزار Word Microsoft باز) Open)کنید. روی یکی از عکسهای موجود در فایل کلیک کنید، طوری که "ابزارهای عکس – قالب بندی" ) FORMAT - TOOLS PICTURE) در منوی باالی نرم افزار نمایان شود.

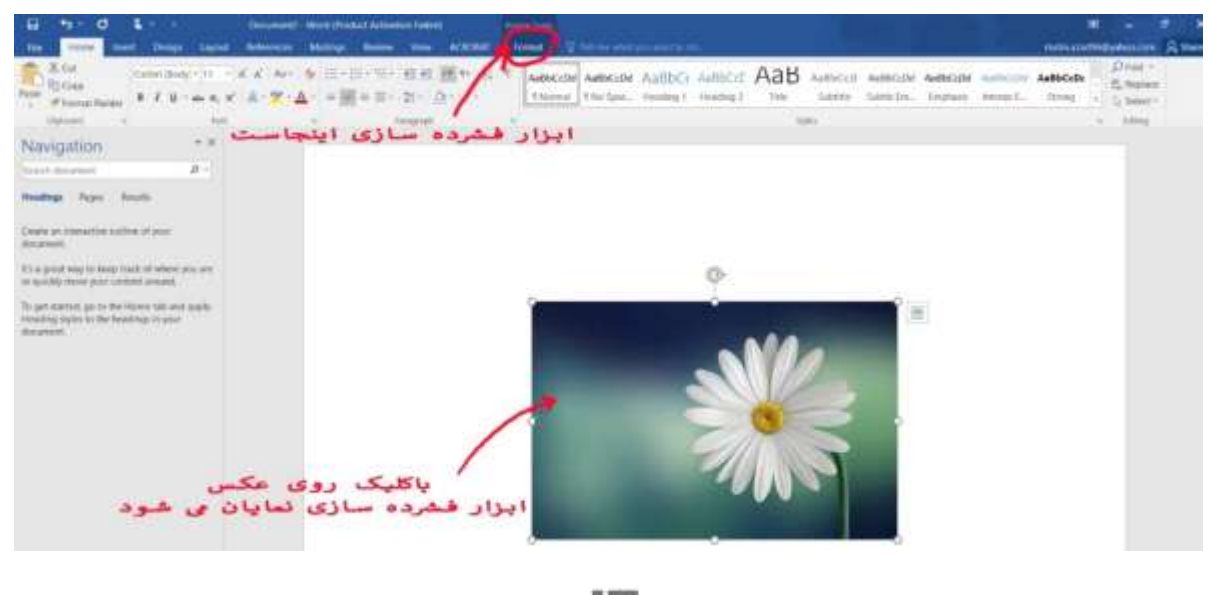

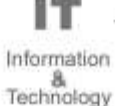

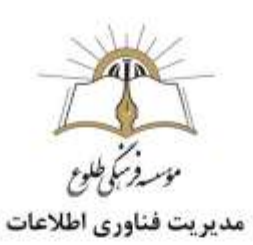

-2 روی قالب بندی ) FORMAT)و سپس "فشرده سازی عکسها" )Pictures Compress )کلیک کنید.

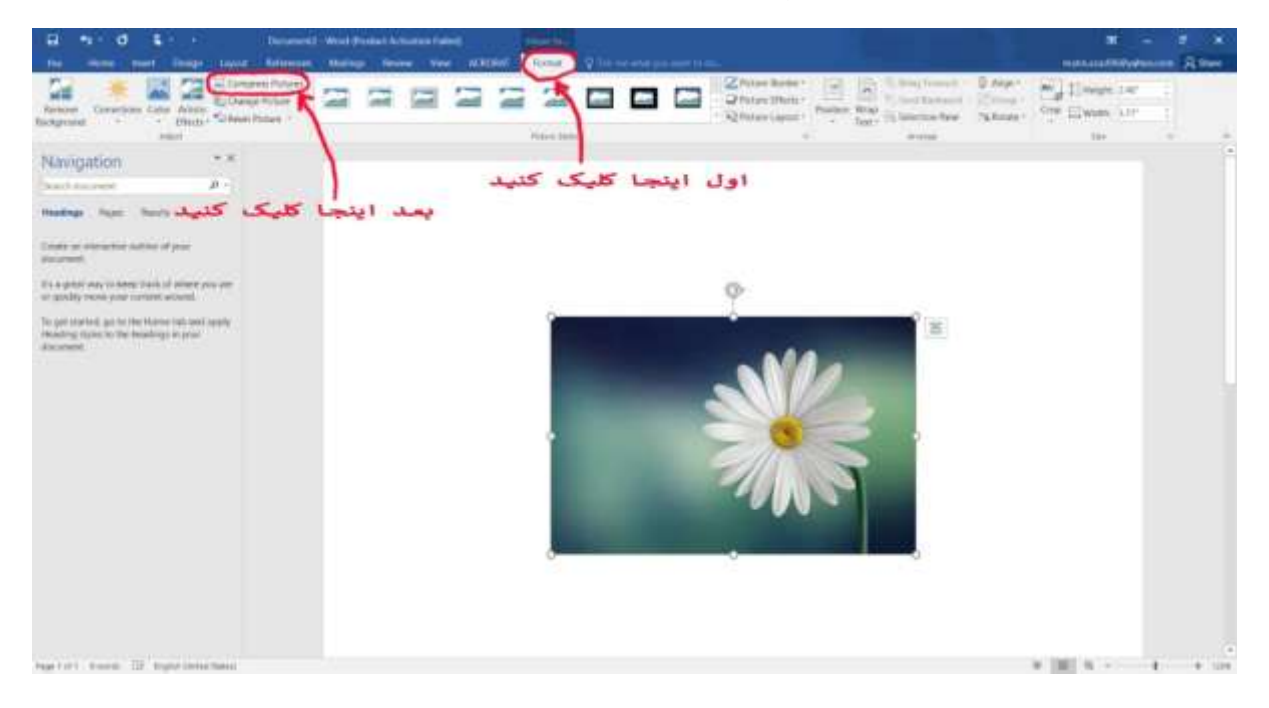

-3 در این مرحله برای پنجره فشرده سازی عکسها (Pictures Compress (می بایست دو تنظیم را تغییر و بعد تایید را انتخاب کنید؛ یکی اینکه تغییرات بر تمام عکسها انجام شود و دوم Resolution عکسها از پیش فرضی که هست کمتر شود. برای انجام تنظیم اول باید تیک "فقط اعمال بر این تصویر (picture this to only Apply" (را بردارید .

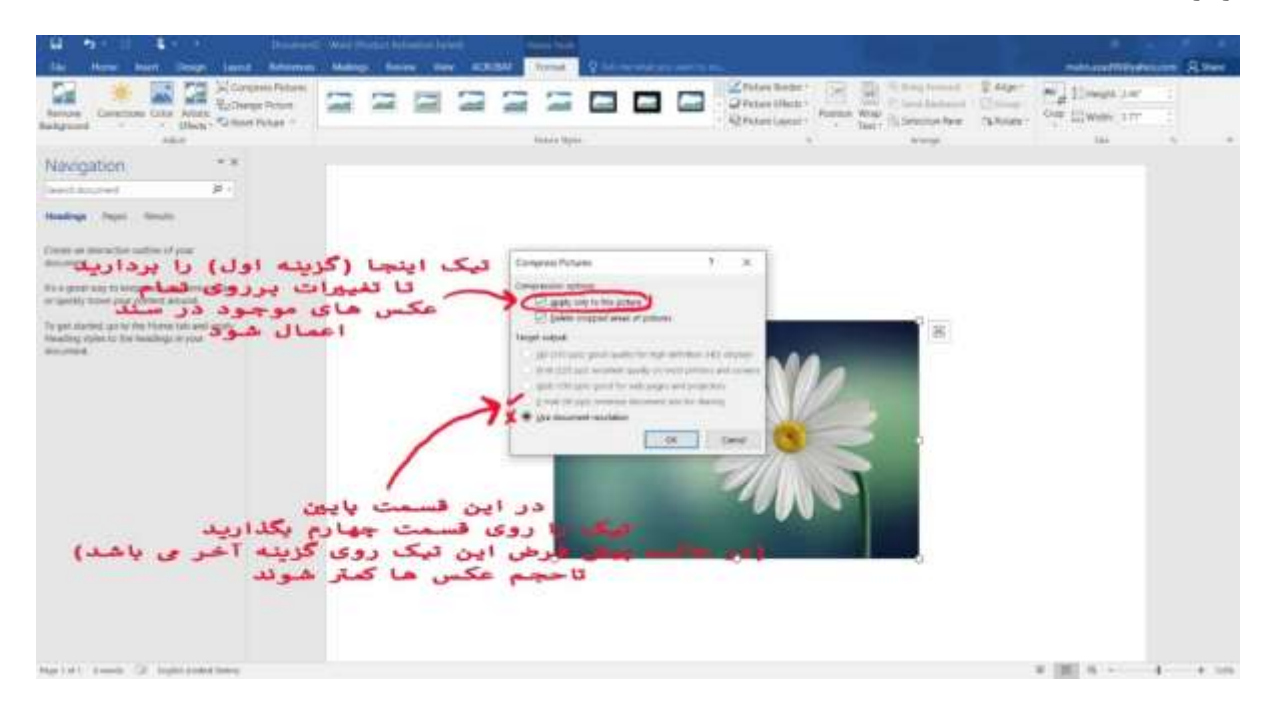

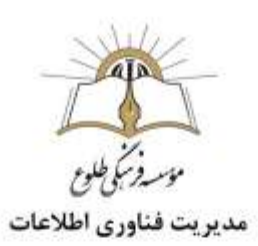

پس از این کار می توانید روی عکس کلیک راست کرده و آن را در هر مکانی ذخیره کنید که این عکس حجمی کمتر از حجم اولیه دارد.

<span id="page-11-0"></span>**سریع ترین روش برای کم کردن حجم عکس ها در فایل**PDF

فایل PDF نیز مثل فایل Word به علت وجود عکس در آن ممکن است بسیار حجیم شود. برای کم کردن حجم این نوع فایل به برنامه Professional Acrobat Adobe نیاز است. این برنامه بعد از نصب شدن، پرینتر مجازی ای به نام PDF Adobe روی سیستم می سازد.

**توجه** :در نسخههایی از این نرم افزار که رایگان هستند و نام آنها کلمه Reader دارد، این امکان موجود نیست.

-1ابتدا فایل را با برنامه Professional Acrobat Adobe باز (Open )کنید، سپس روی دکمه چاپ (Print ( کلیک کنید، تا پنجره تنظیم های چاپ باز شود. سپس از میان پرینتر ها، PDF Adobe را انتخاب و دکمه Properties را برگزینید.

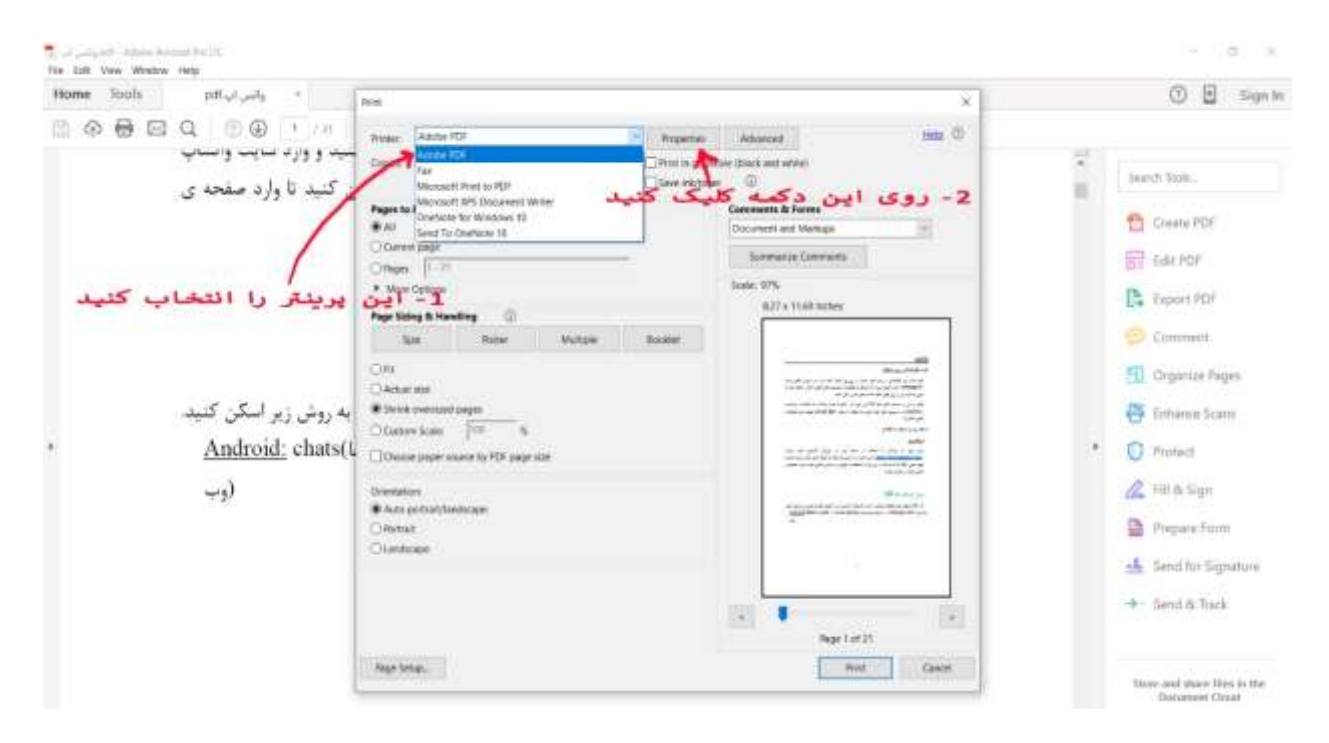

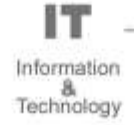

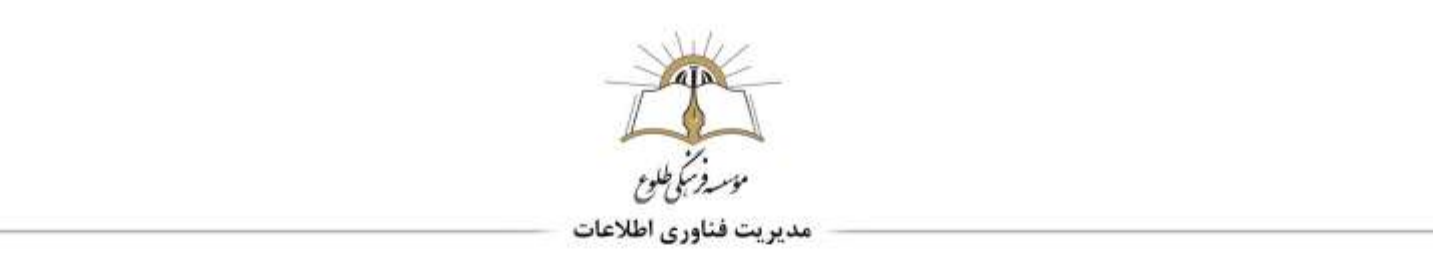

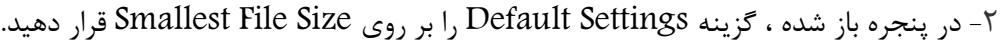

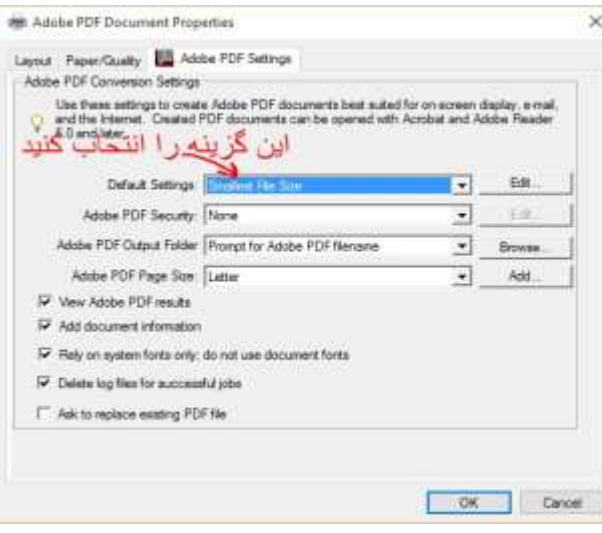

<span id="page-12-0"></span>**فشرده سازی فایل های صوتی و تصویری**

نرم افزارهای مختلفی جهت فشرده سازی فایل های صوتی و تصویری وجود دارد؛ در این خودآموز،سه نرم افزار پرکاربرد را آموزش خواهیم داد:

- -1 نرم افزار factory format
- advanced video compressor افزار نرم -2
- -3 نرم افزارUniConverter Wondershare

# <span id="page-12-1"></span>**آموزش نرم افزار factory format**

Factory Formatبعنوان یک نرم افزار پر کاربرد و قدرتمند برای تبدیل فرمت فایل های مختلف صوتی و تصویری می باشد. این نرم افزار با پشتیبانی از انواع فرمت های رایج فایل های ویدئویی و صوتی و عکس ها امکان تبدیل طیف گسترده ای از فایل ها را برای شما امکان پذیر می کند. عالوه بر این، برنامه ی فرمت فکتوری طراحی و رابط کاربری ساده ای دارد در نتیجه به راحتی و بدون هیچ دردسری می توانید با آن کار کنید. در ادامه نحوه ی انجام برخی تبدیالتی که با این نرم افزار می توانید انجام دهید را خدمت شما عزیزان آموزش می دهیم.

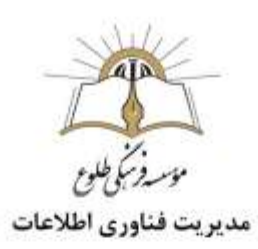

# **شروع کار با نرم افزار** factory format

# **تبدیل فایل ویدئویی به فرمت**FLV

-1 ابتدا جدید ترین نسخه از برنامه ی Factory Formatرا دانلود و نصب کنید. -2سپس برنامه را اجرا کنید. -3پس از اجرای برنامه سه گزینه برای تبدیل در اختیار شما قرار میگیرد Video ، Audioو Pictureگزینه ی Videoرا انتخاب کنید. پس از آن فرمت FLVرا انتخاب کنید.

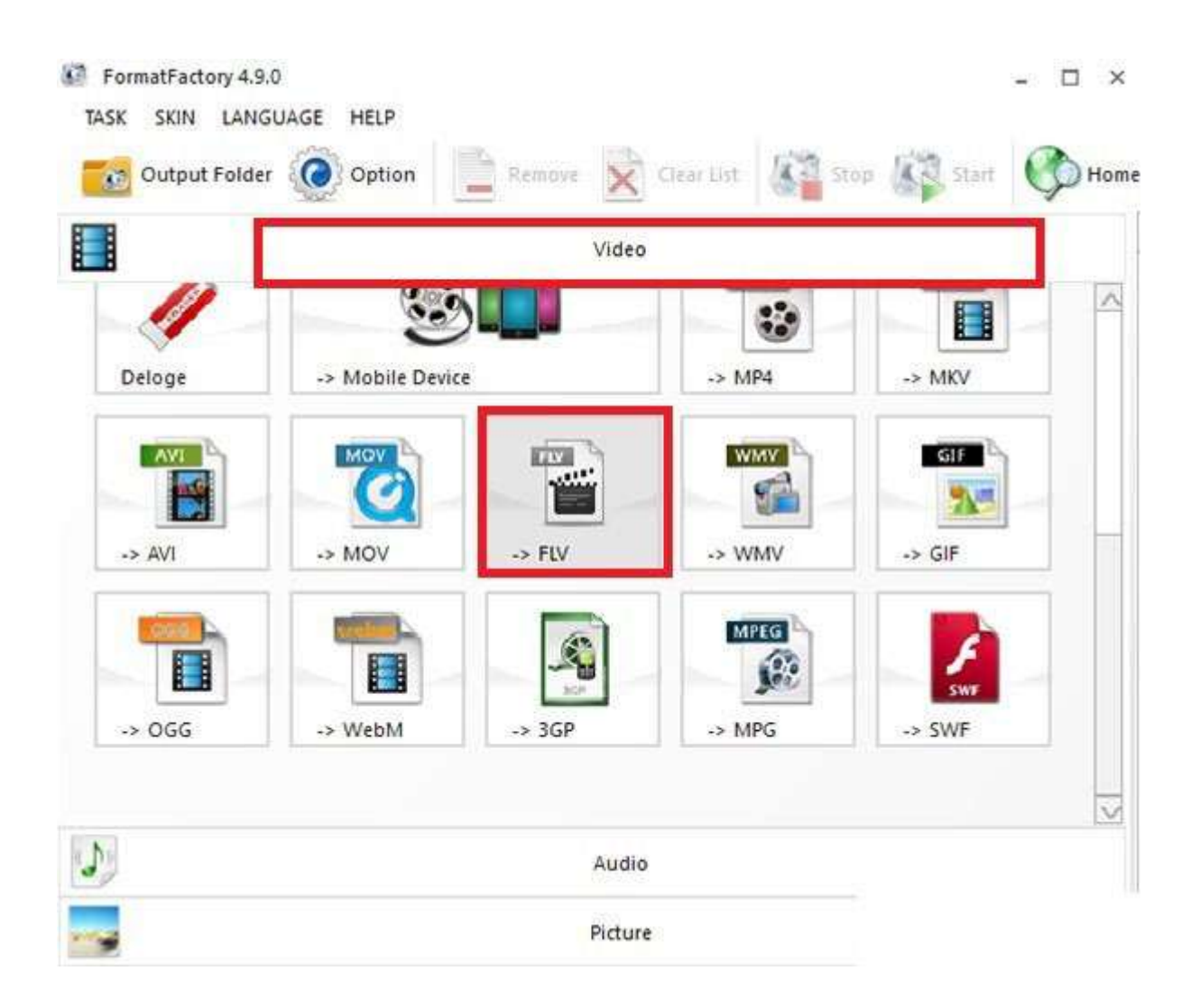

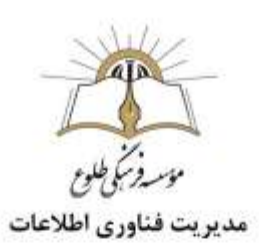

حال پنجره ی جدیدی باز می شود که می توانید در آن فایل خود را ا فزوده و تنظیمات خروجی آن را انجام دهید. بر روی دکمه ی AddFileکلیک کرده و فایل ویدوئویی که می خواهید فرمت آن را تغییر دهید را انتخاب و باز کنید. سپس بر روی  $\rm OK$ کلیک کنید.

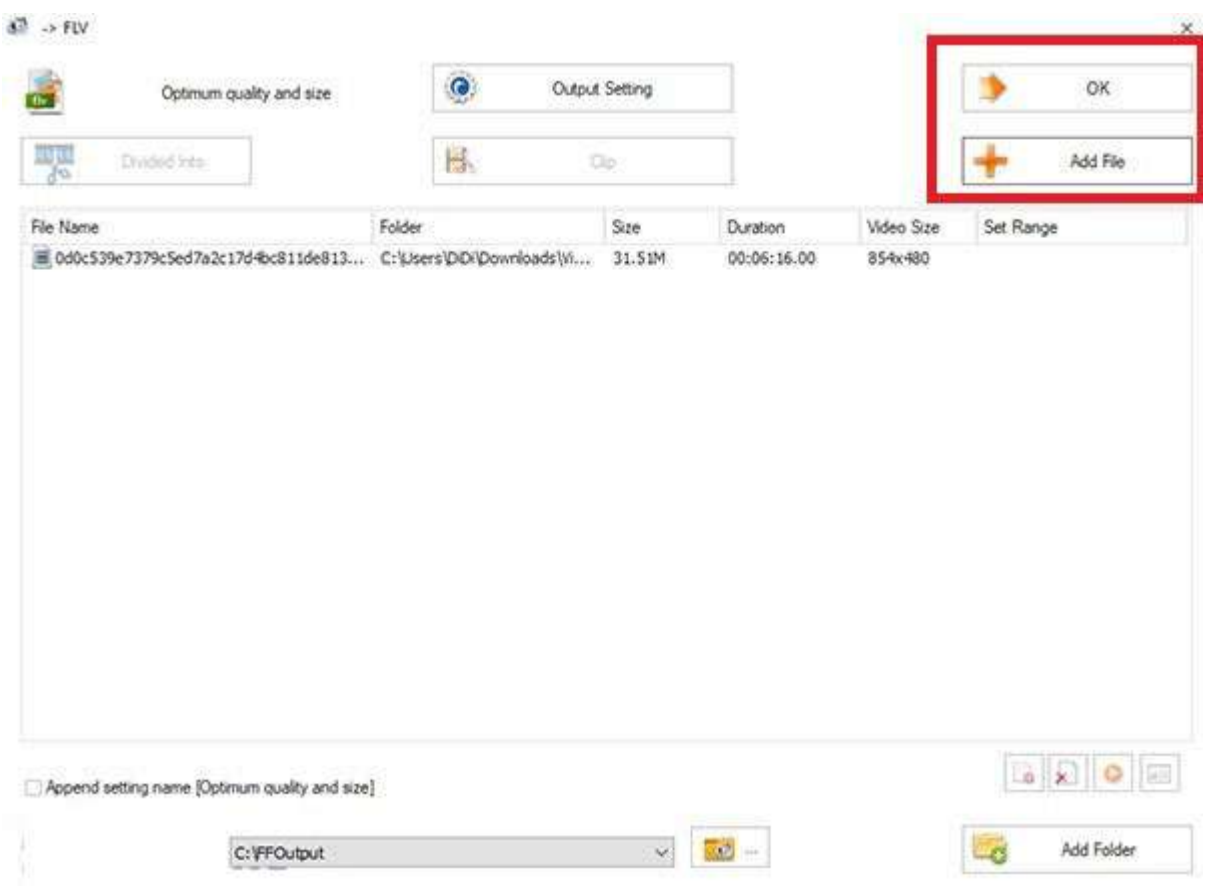

-5اکنون بر روی فایل کلیک کرده و از منوی ابزار باال ی صفحه بر روی گزینه ی startکلیک کنید تا فرایند تبدیل آغاز شود. این فرایند ممکن است مدتی به طول بی انجامد. $\Box$   $\times$ 

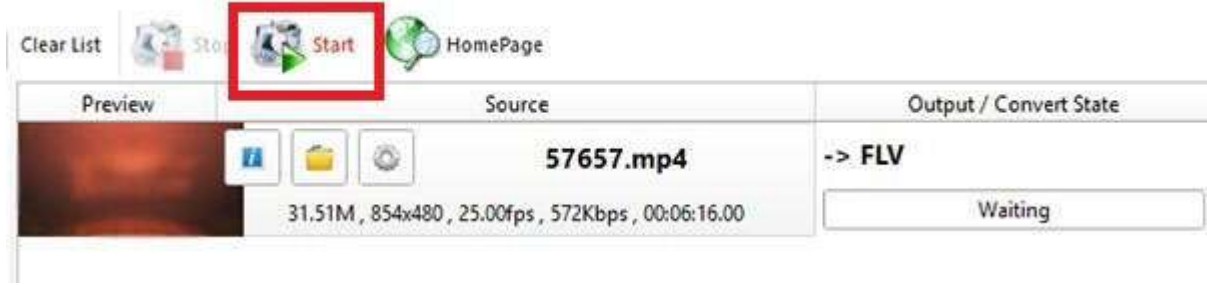

ıт Information &<br>Technology

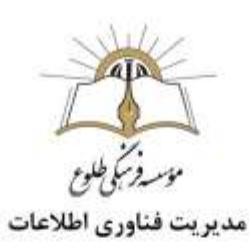

-6در نهایت فرمت فایل شما به **FLV**تبدیل می شود و به طور خودکار در پوشه ی مقصد ذخیره خواهد شد. شما می توانید پس از پایان فرایند تبدیل از قسمت **Output**بر روی آیکون پوشه کلیک کنید تا پوشه ی مقصد باز شود.  $\Box$   $\times$ 

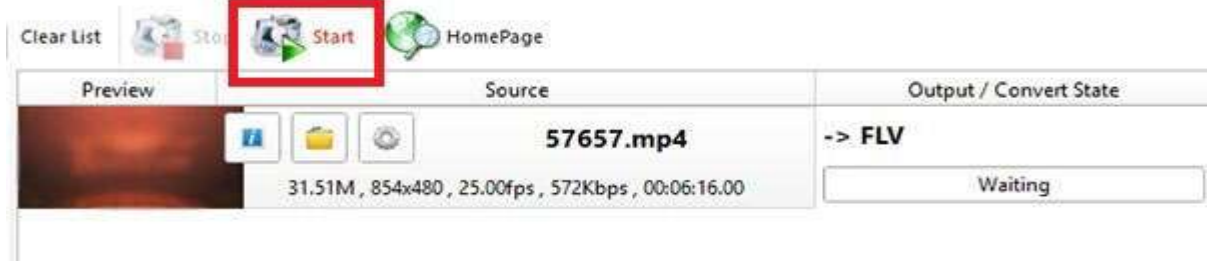

**تبدیل فرمت عکس به**JPG

-1برای تبدیل فرمت عکس به JPGابتدا برنامه ی فرمت فکتوری را اجرا کنید. -2گزینه ی Pictureرا انتخاب کنید. پس از آن فرمت JPGرا انتخاب کنید.

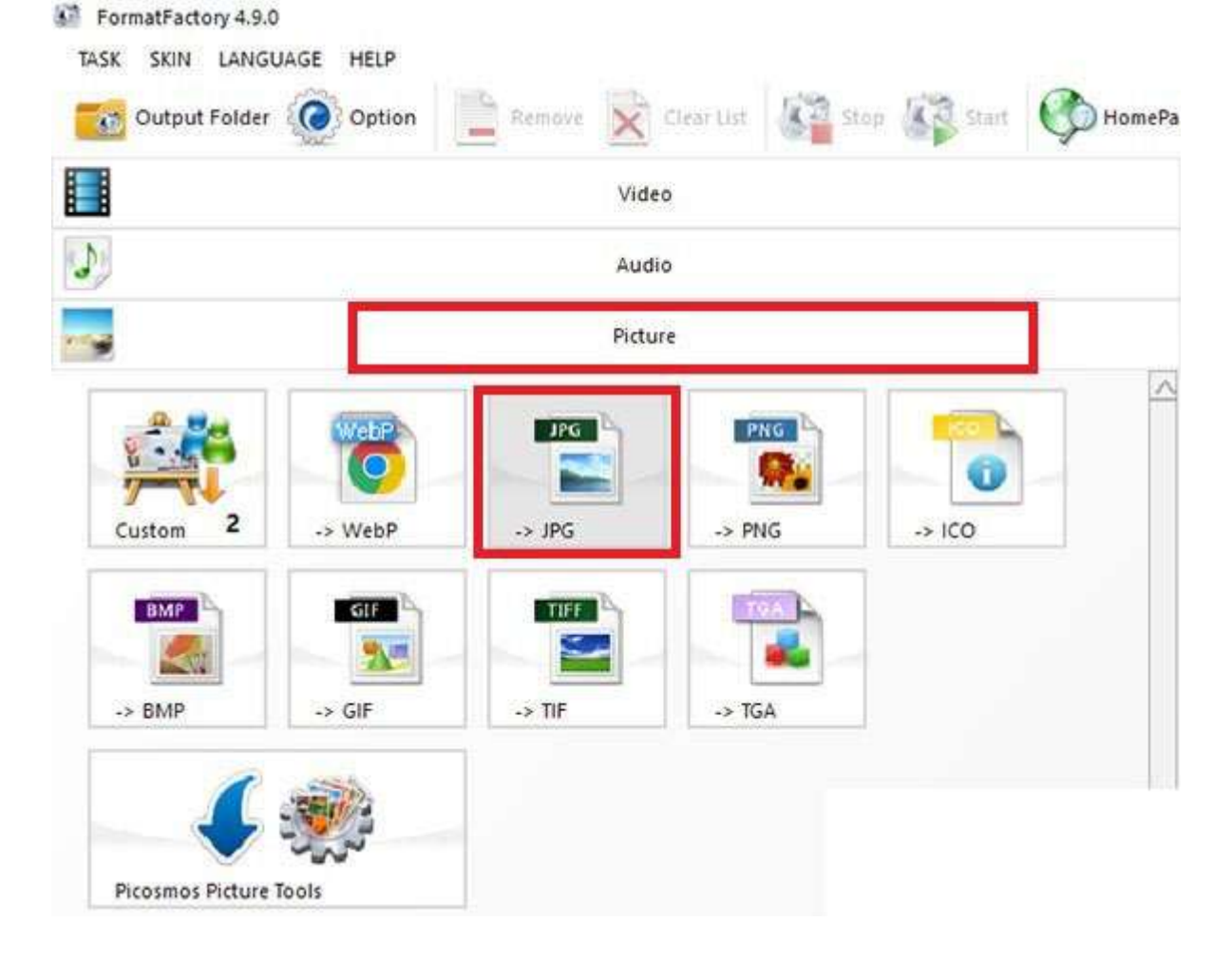

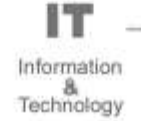

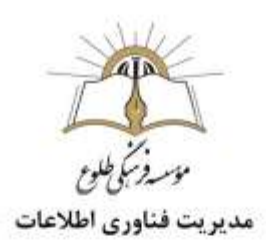

-3در پنجره ی باز شده بر روی دکمه ی AddFileکلیک کرده و فایلی که می خواهید فرمت آن را به JPGتغییر دهید را انتخاب و باز کنید. از قسمت Folder Outputاز پایین صفحه می توانید پوشه ای که فایل خروجی در آن ذخیره می شود را انتخاب کنید. سپس بر روی OKکلیک کنید .

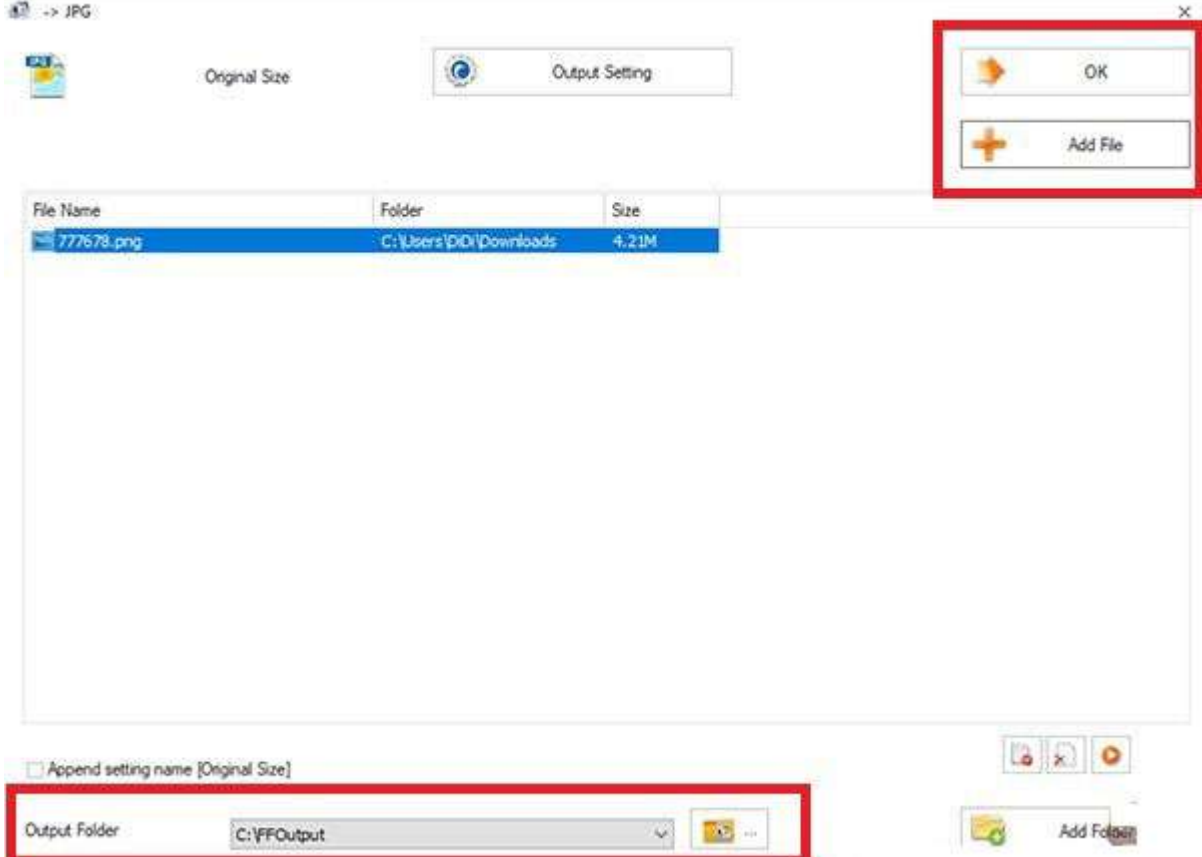

**-**۴بر روی فایل کلیک کرده و از منوی ابزار باالی صفحه بر روی گزینه ی startکلیک کنید تا فرآیند تبدیل آغاز شود. در نهایت فایل تبدیل شده در پوشه ی خروجی ذخیره می شود.

 $\Box$   $\times$ 

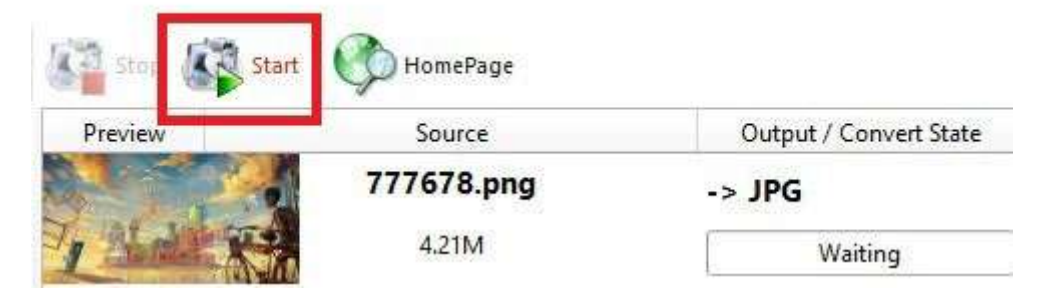

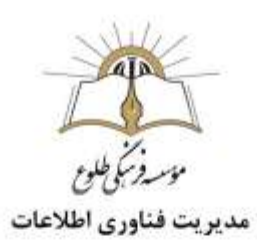

**تبدیل فایل صوتی به فرمت**3Mp

.-1برای تبدیل فرمت فایل صوتی به 3Mpابتدا برنامه ی فرمت فکتوری را اجرا کنید. -2گزینه ی Audioرا انتخاب کنید. پس از آن فرمت **3Mp**را انتخاب کنید.

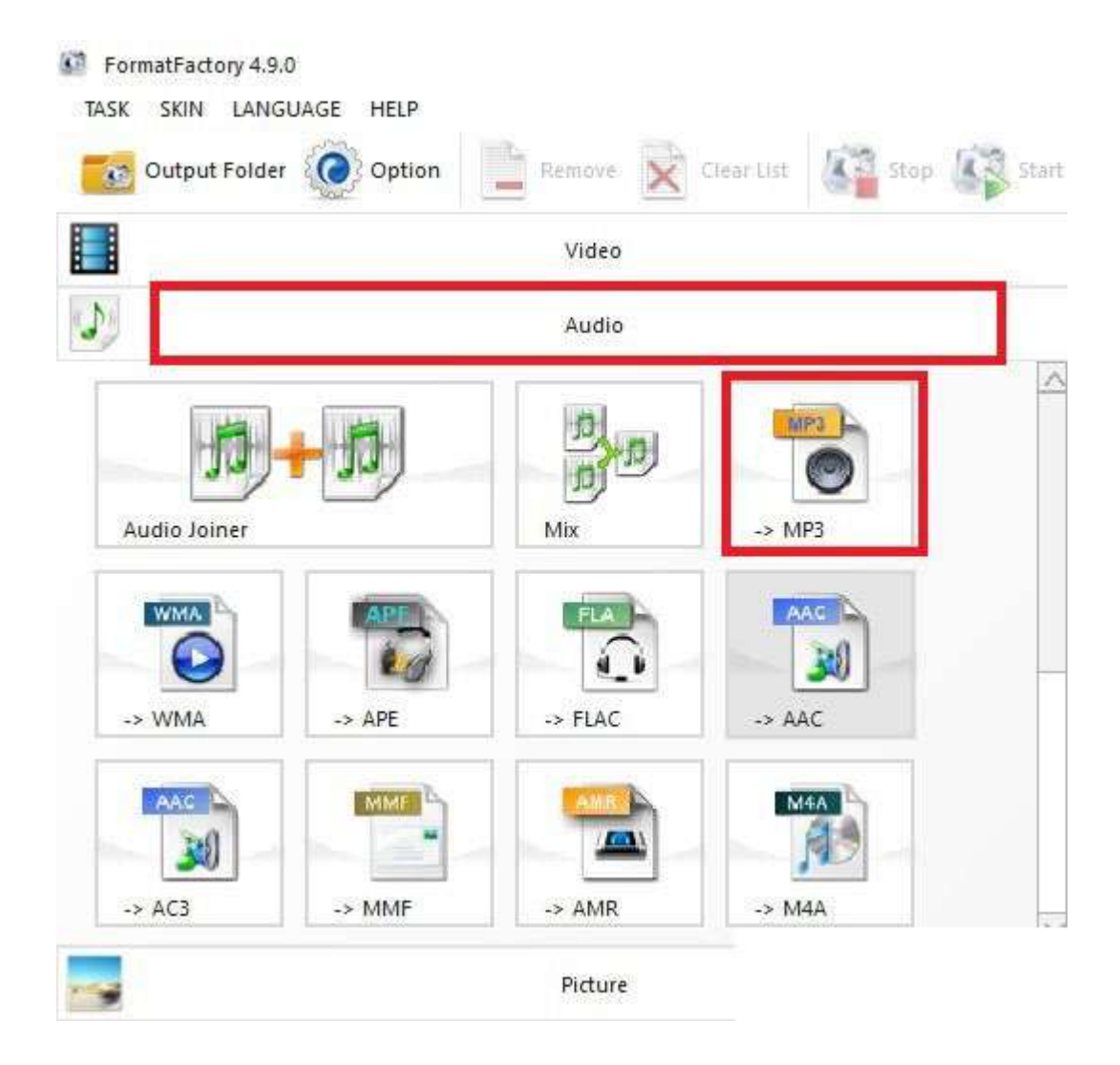

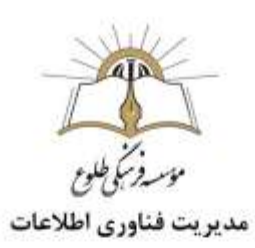

-3در پنجره ی باز شده بر روی دکمه ی AddFileکلیک کنید و فایل صوتی که می خواهید فرمت آن را به  $\emph{Mp3}$ تغییر دهید را انتخاب و باز کنید.

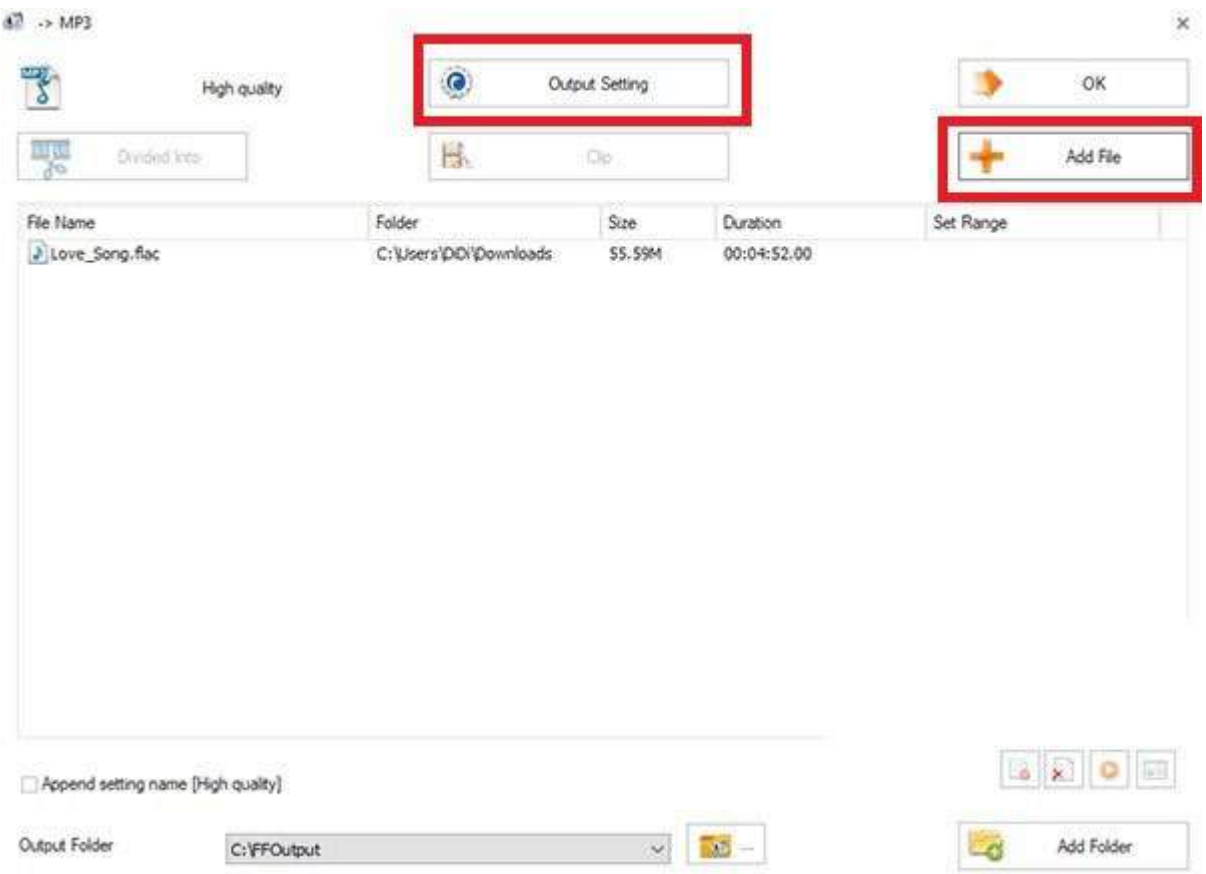

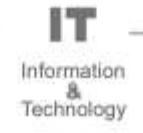

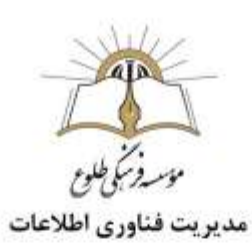

-۴سپس بر روی دکمه ی Setting Outputکلیک کنید و از قسمت profileکیفیت فایل خروجی را انتخاب کنید و بر روی  $\rm{Ok}$ کلیک کنید.

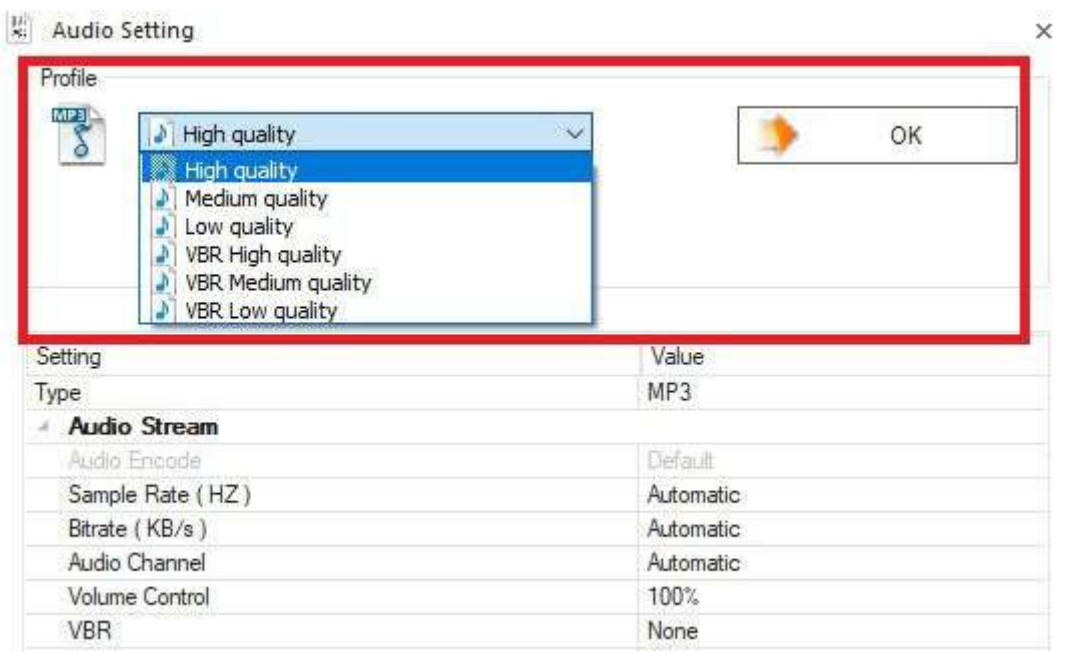

-5حال در صورت تمایل از قسمت Folder Outputاز پایین صفحه می توانید پوشه ای که فایل خروجی در آن ذخیره می شود را تغییر دهید. -6سپس بر روی دکمه ی Okکلیک کنید. -7نهایتا بر روی فایل کلیک کرده و از منوی باالی صفحه بر روی گزینه ی startکلیک کنید تا فرآیند تبدیل آغاز شود. به این ترتیب می توانید انواع تبدیالت را با فرمت فکتوری انجام دهید. باقی تبدیالت نیز به همین ترتیبی که توضیح دادیم صورت می گیرد. عالوه بر انجام تبدیالت، فرمت فکتوری قابلیت های دیگری نیز دارد که می توانید از آن ها برای ویرایش فایل های صوتی و تصویری خود استفاده کنید که در ادامه به چند مورد از آن ها اشاره می کنیم:

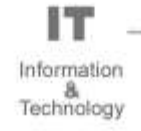

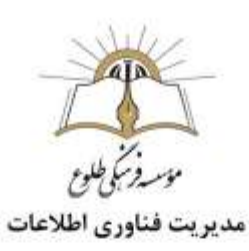

## **ادغام دو یا چند فایل صوتی با هم**

-1برای ادغام دو یا چند فایل صوتی با هم ابتدا برنامه ی فرمت فکتوری را اجرا کنید. -2گزینه ی Audioرا انتخاب کنید. پس از آن بر روی گزینه ی Joiner Audioکلیک کنید. FormatFactory 4.9.0 TASK SKIN LANGUAGE HELP Remove R Clear List 43 Stop 43 Start **Continued Folder** (Os Option H Video  $\mathcal{P}$ Audio MP3 L  $(\circ)$ Audio Joiner Mix  $\rightarrow$  MP3 WMA<sup>1</sup> AAC **FLA** Œ 30 ùΙ -> WMA  $\rightarrow$  APE -> FLAC  $\rightarrow$  AAC AAC<sup>N</sup> **M4A** MMF 劅  $\epsilon$  $\rightarrow$  AC3 -> MMF -> AMR  $\rightarrow$  M4A Picture

-3در پنجره ی باز شده از قسمت Setting Ouputفرمت فایل خروجی را انتخاب کنید.

-۴سپس بر روی دکمه ی **File Add**کلیک کرده و فایل های صوتی مورد نظر تان را انتخاب و وارد کنید. پس از افزودن فایل ها بر روی دکمه ی **OK**کلیک کنید.

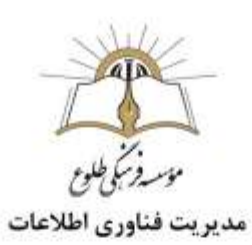

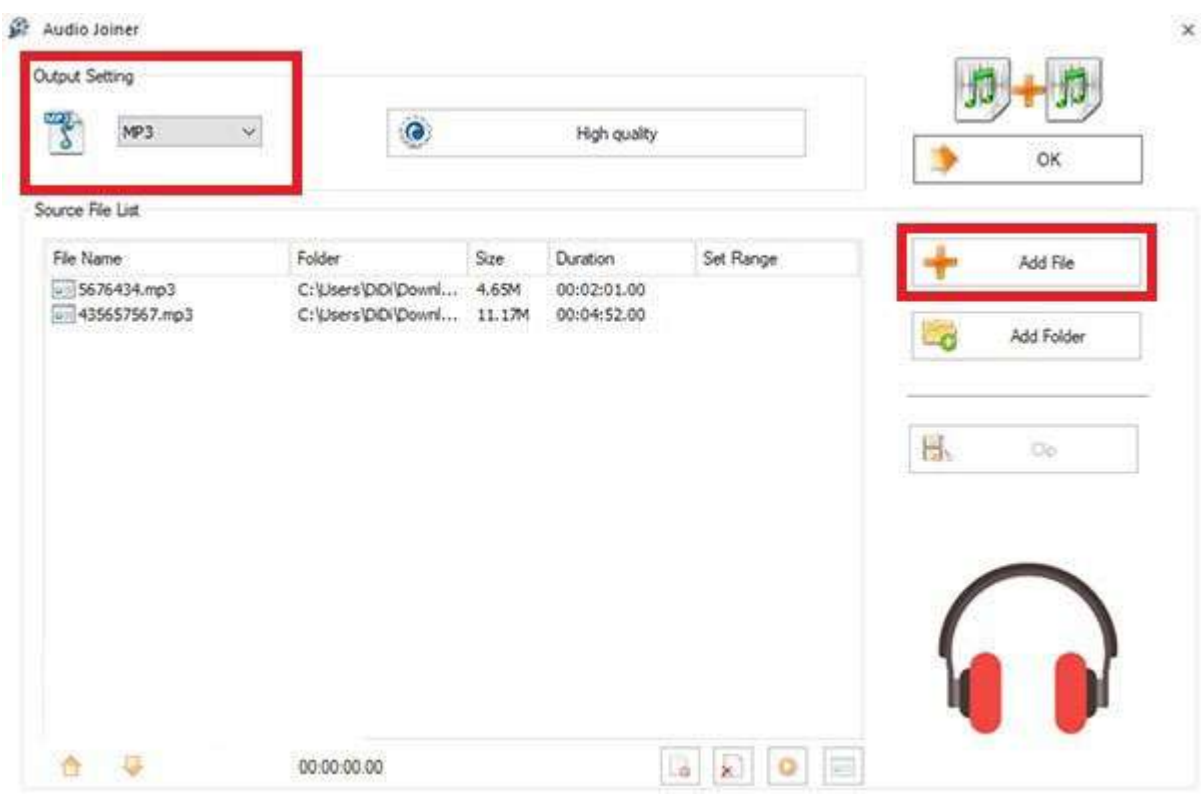

-5حال بر روی فایل کلیک کرده و از منوی ابزار باالی صفحه بر روی گزینه ی startکلیک کنید تا فرآیند ادغام آغاز شود.

 $\Box$   $\times$ 

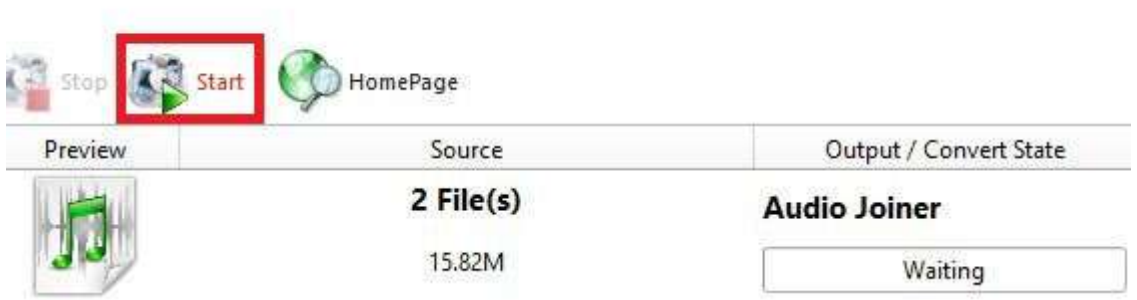

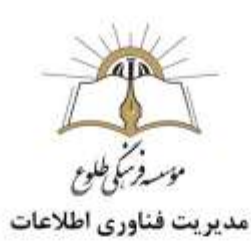

-6در نهایت فایل خروجی در پوشه ی خروجی تعیین شده ذخیره می شود و شما می توانید با کلیک بر روی آیکون پوشه در قسمت state Convert / Outputبه آن دسترسی پیدا کنید

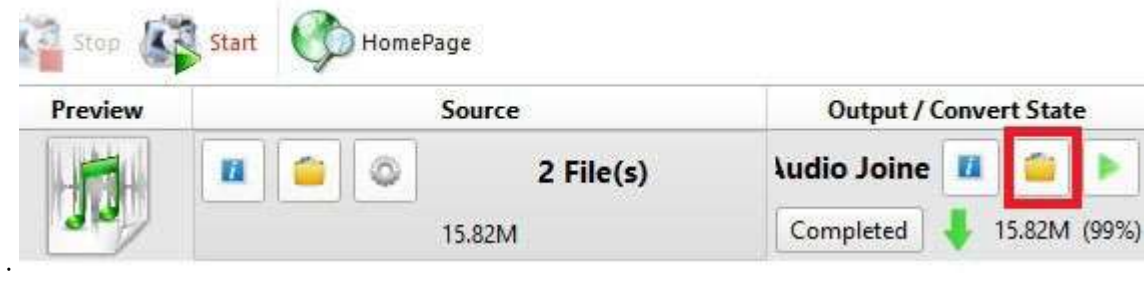

**برش بخشی از آهنگ و ساخت رینگتون**

-1به منظور برش بخشی از آهنگ و ساخت رینگتون ابتدا برنامه ی فرمت فکتوری را اجرا کنید. -2گزینه ی Audioرا انتخاب کنید. پس از آن بر روی فرمت مورد نظر خود کلیک کنید. بهتر است برای رینگتون فرمت  $\,$ Mp3را انتخاب کنید.

-3در پنجره ی باز شده بر روی دکمه ی File Addکلیک کرده و فایل صوتی مورد نظر خود را باز کنید. -۴پس از افزودن فایل صوتی، بر روی دکمه ی Clipکلیک کنید.

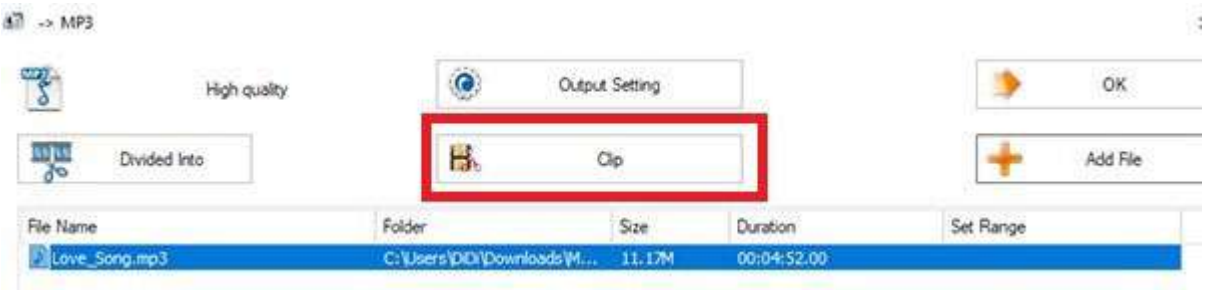

-5سپس پنجره ی جدیدی باز می شود که در آن می توانید بخش مورد نظر خود از آهنگ را برای برش انتخاب کنید. با استفاده از گزینه های Time Startو Time Endنقطه ی شروع و پایان بخشی که می خواهید از آهنگ برش بزنید را انتخاب کنید. برای این کار تنها کافی است در حینی که آهنگ پخش می شود هر زمان که به نقطه ی آغازین مورد نظرتان رسید بر روی Time Startو زمانی که به نقطه ی پایانی مورد نظرتان رسید بر روی End Timeکلیک کنید. سپس بر روی OKکلیک کنید.

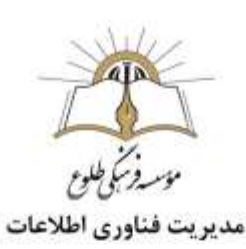

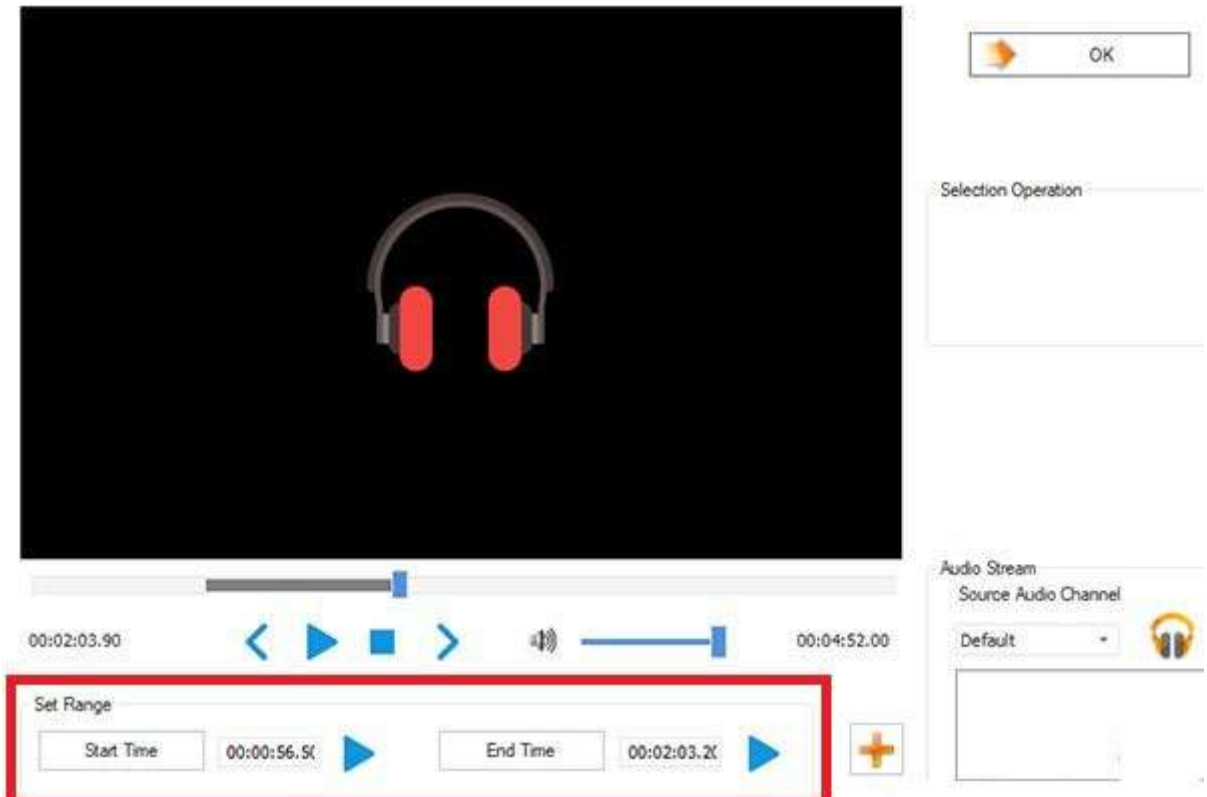

-6پس از انتخاب بخشی از موسیقی که می خواهید برش دهید ، در قسمت Range Setزمان شروع و زمان پایان قسمت انتخاب شده به نمایش در می آید.

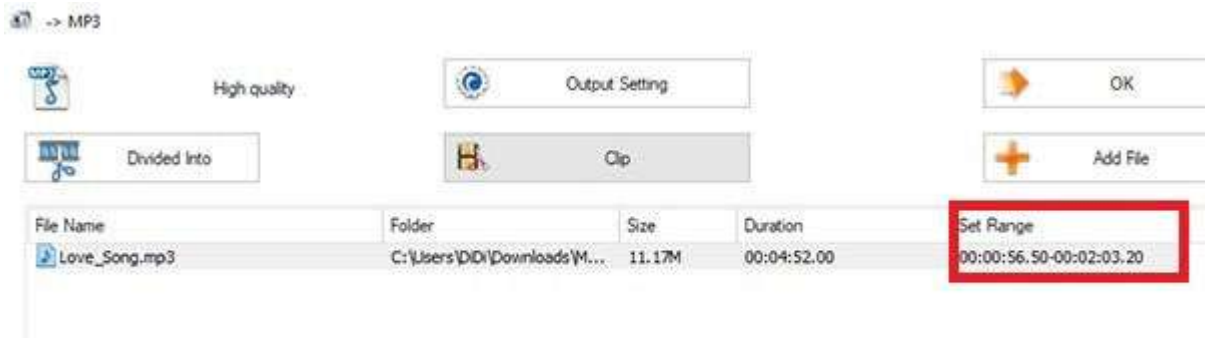

-7در صورت تمایل از قسمت Folder Outputاز پایین صفحه می توانید پوشه ای که فایل خروجی در آن ذخیره می شود را تغییر دهید. سپس بر روی OKکلیک کنید. -۸در پنجره ی بعدی فایل را انتخاب کنید و بر روی Startکلیک کنید تا فرآیند برش آهنگ شروع شود. -9در نهایت قسمت مورد نظر از فایل صوتی برش داده شده و در پوشه ی خروجی ذخیره می شود.

> ıт Information &<br>Technology

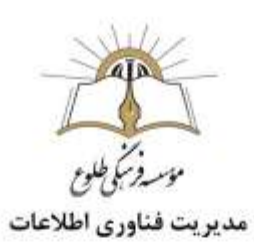

#### **ادغام دو یا چند فایل ویدئویی با هم**

ادغام فایل های ویدئویی نیز دقیقا به همان شیوه ی ادغام فایل های صوتی صورت می گیرد. برای این کار تنها کافی است مراحل زیر را طی کنید: -1برنامه ی فرمت فکتوری را اجرا کنید. -2گزینه ی Videoرا انتخاب کنید. سپس بر روی Joiner Videoکلیک کنید.

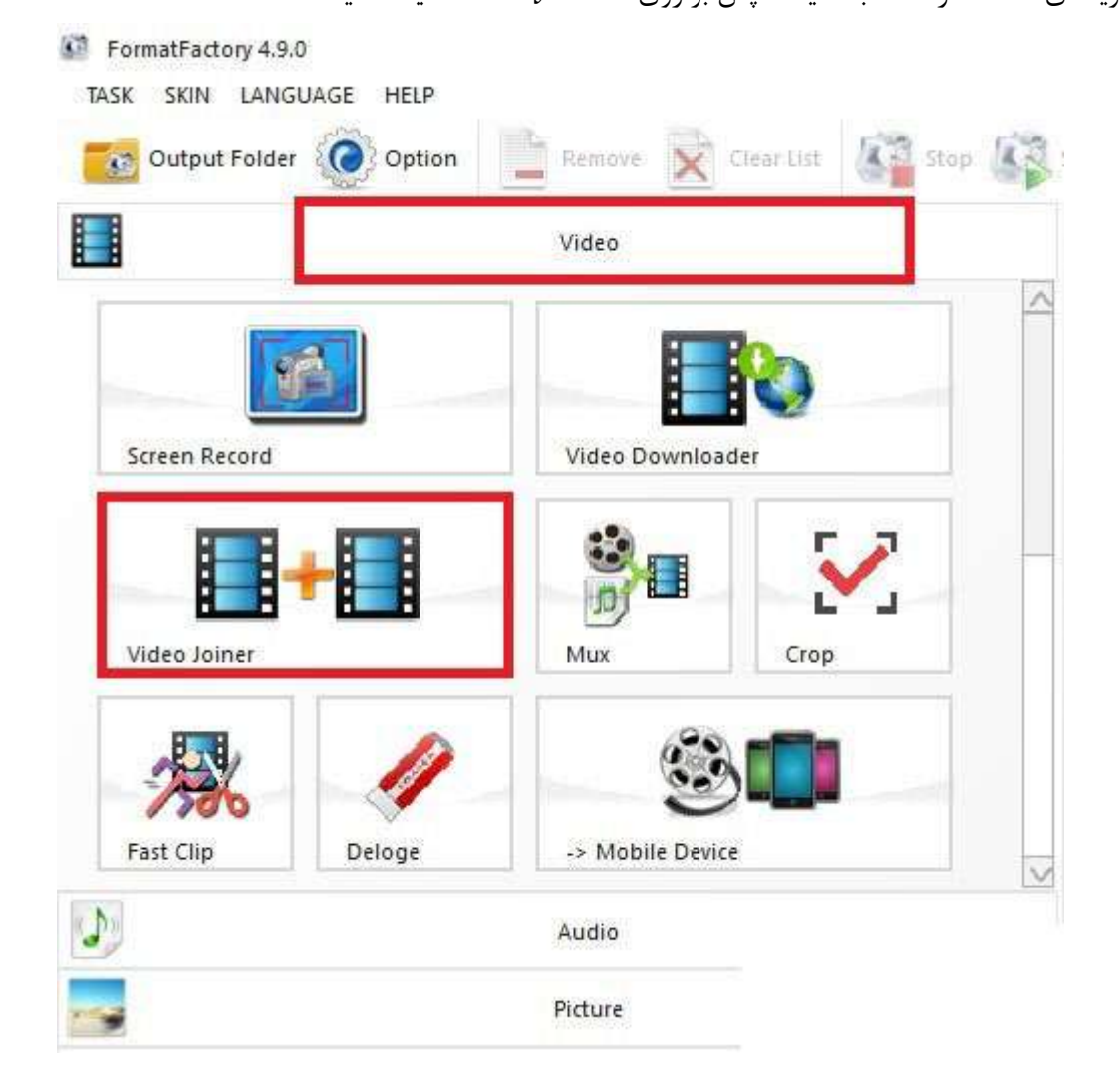

-3در پنجره ی باز شده در قسمت Setting Ouputفرمت فایل خروجی را انتخاب کنید. -۴سپس بر روی دکمه ی File Addکلیک کنید و فایل های ویدئویی مورد نظر تان را انتخاب و باز کنید. پس از افزودن فایل ها بر روی دکمه ی **OK**کلیک کنید.

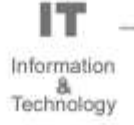

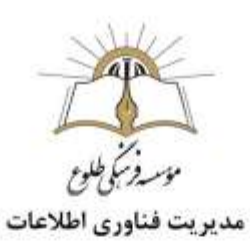

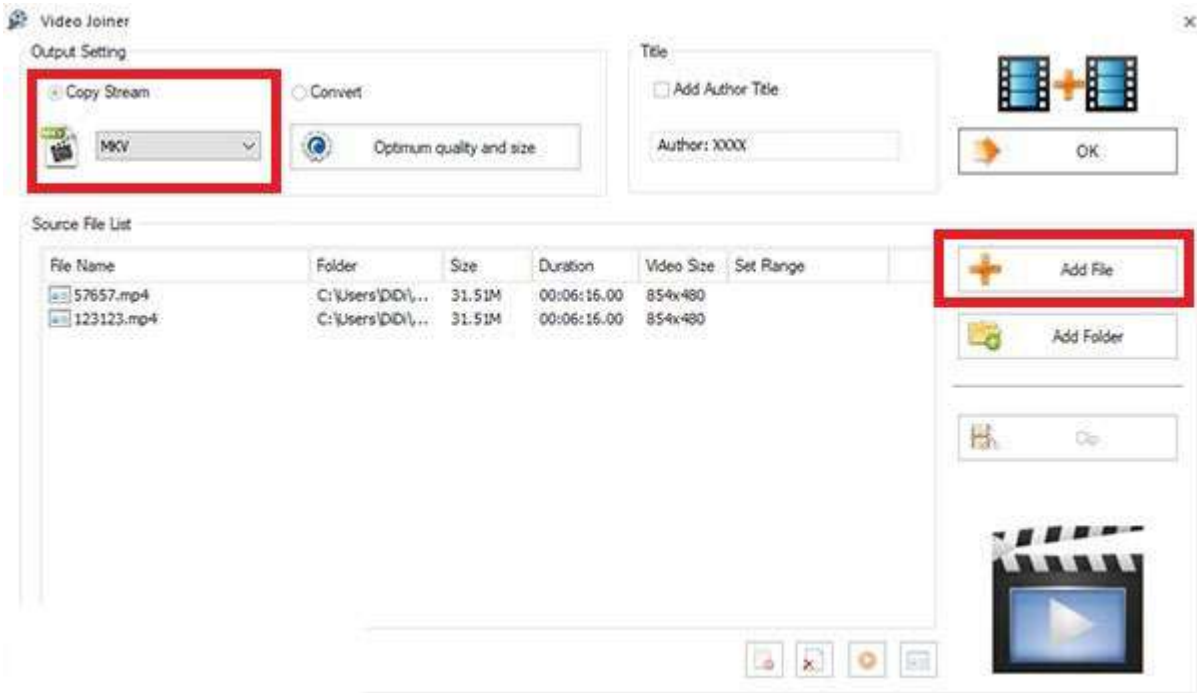

-5حال بر روی فایل کلیک کرده و از منوی ابزار باالی صفحه بر روی گزینه ی startکلیک کنید تا فرآیند ادغام آغاز شود. مدتی منتظر بمانید تا فرایند به اتمام برسد سپس به پوشه ی مقصد مراجعه کرده و فایل خروجی خود را در آن جا پیدا کنید.

#### <span id="page-25-0"></span>advanced video compressor **افزار نرم آموزش**

Compressor Video Advanced نرم افزار کاربردی و بسیار مفید به منظور فشرده سازی فایل های ویدیویی می باشد ، اگر قصد دارید یک ویدیو را در اینترنت منتشر کنید اما حجم آن باال است و احساس می کنید که باید حجم آن را کاهش دهید این نرم افزار می تواند به شما کمک شایانی بکند ، شما با استفاده از این نرم افزار می توانید فایل های ویدیویی خود را به شکل محسوسی فشرده کنید با این تفاوت که هیچ گونه افت کیفیتی در آن به وجود نخواهد آمد و شما تنها حجم آن را کاهش خواهید داد ، این نرم افزار از انواع فرمت های ویدیویی مانند ,AVI : WMV, FLV, 3GP, MKV, MOV, MP4, MPEG, MPG, DIVX, XVID, ASF, AVM, AVS, DAT, پشتیبانی می کند و شما را قادر می سازد تا فایل ها را به ${\rm F4V}$ , NSV, OGM, RM, RMVB, TP, TS, VOB سرعت فشرده سازی کرده و به راحتی از آن استفاده کنید.

توجه: این نرم افزار تنها برای سیستم عامل ویندوز قابل استفاده است.

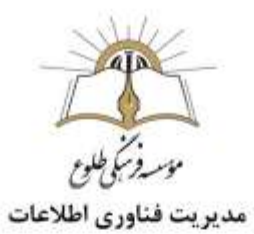

#### advanced video compressor **افزار نرم نصب**

روی لینک زیر جهت دانلود نرم افزارکلیک کنید: <https://soft98.ir/software/compress/3940-advanced-video-compressor.html>

#### **شروع کار با نرم افزار**compressor video advanced

بعد از باز کردن برنامه، برای وارد کردن ویدیو، از منوی File گزینه Open را انتخاب نمائید و یا اینکه بر روی آیکون شماره 1 در تصویر زیر کلیک کنید تا در جدول زیرین آن نمایش داده شود.

توجه: در صورت استفاده از حروف فارسی در نام فایل یا در فولدرهای مسیر ذخیره فایل، با خطا مواجه

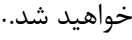

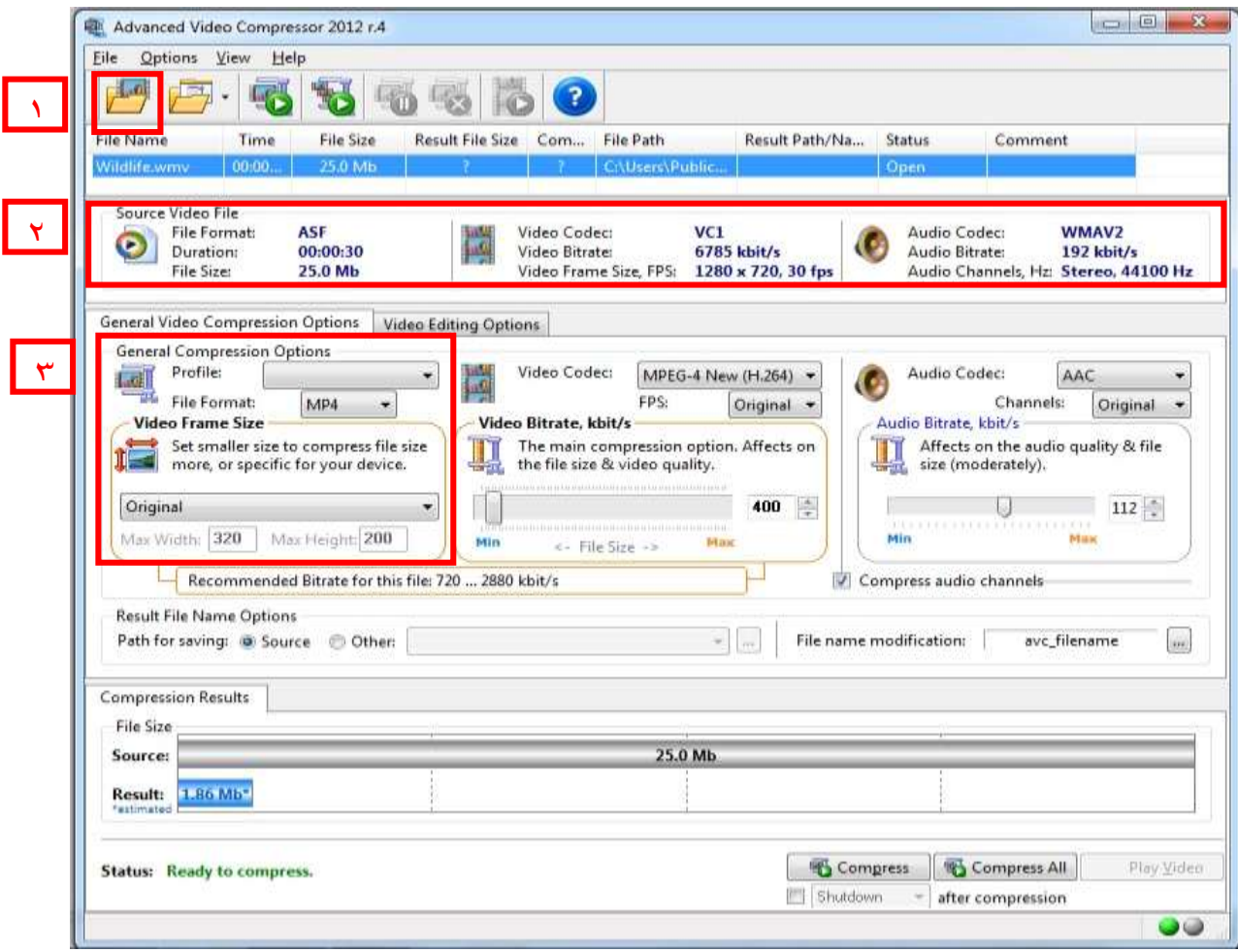

در کادر شماره 2 یا قسمت File Video Source اطالعات مربوط به ویدئو از جمله فرمت، زمان، حجم، اندازه و مشخصات ویدئو و صدای آن را مشاهده می کنید.

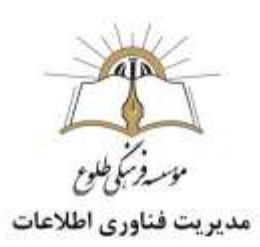

کادر شماره ۳: General Compression Options؛ علاوه بر امکان انتخاب پروفایل های آماده و از پیش تعیین شده می توانید فرمت ویدئوی نهایی را به همراه سایز آن مشخص نمائید. بهترین گزینه برای منوی File Format، گزینه 4MP است که در تمام دستگاه ها اعم از کامپیوتر، تلفن همراه و ... قابل اجراست. منوی Size Format Video برای تنظیم سایز خروجی به کار می رود. Original به معنای سایز ویدئوی اصلی است. بهترین گزینه ها 720×12۸0 و 10۸0×1920 هستند.

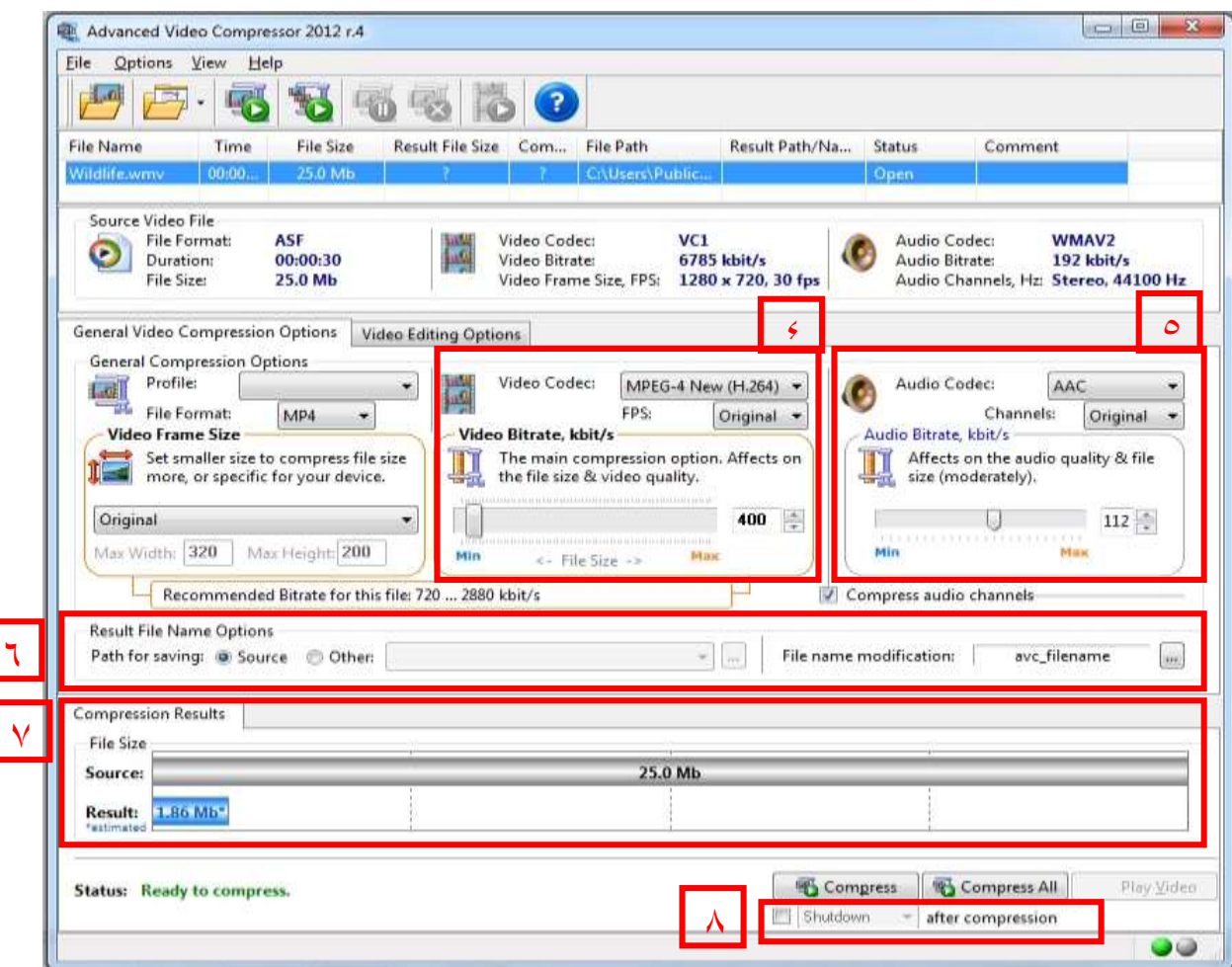

در کادر شماره ۴ تغییر دو منوی Codec Video و FPS توصیه نمی شود.

اما مهمترین قسمت کار دستگیره متحرک Bitrate Video با قابلیت جابجایی و مقدار پیش فرض ۴00 است که هر چه آنرا به سمت چپ بکشید، ویدئو فشرده تر و حجم نهایی آن کمتر خواهد شد، همچنین می توانید مقدار را دستی وارد نمائید.

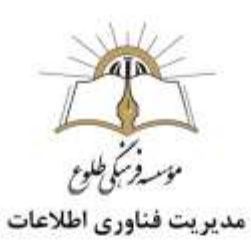

**توجه:** اگر بیش از حد دستگیره را به سمت چپ بکشید، با افت کیفیت ویدیو مواجه می شوید.

کادر شماره 5 مربوط به تنظیمات صدا می باشد. در منوی Codec Audio گزینه های 3mp و AAC توصیه می شود. با استفاده از دستگیره متحرک Bitrate Audio با قابلیت جابجایی و مقدار پیش فرض 112 نیز عمکردی مشابه .دارد Video Bitrate

در کادر شماره ۶، Result File Name Options می توان مسیر ذخیره ویدیوی فشرده شده را مشخص نمود. به صورت پیش فرض، ویدئوی فشرده شده با پیشوند avc و در کنار ویدئوی اصلی ذخیره می گردد. با استفاده از مربع کوچک سمت راست، می توانید تنظیمات را تغییر دهید.

در کادر شماره 7 و قسمت Results Compression می توانید سایز ویدئوی اصلی )Source )و سایز ویدئوی نهایی )Result )را مشاهده نمائید. با تغییر در مقادیر کادرهای شماره 3و۴و،5 سایز ویدیوی فشرده شده نهایی تغییر می کند.

در نهایت، روی دکمه Compress کلیک نمایید و منتظر بمانید تا عملیات فشرده سازی ویدیو پایان یابد. در صورت باز کردن چند فایل و تمایل به فشرده سازی همه آنها، روی دکمه All Compress کلی نمایید.

با توجه به زمانبر بودن فشرده سازی ویدئو، می توانید از کادر شماره ۸ ، مربع سمت چپ را عالمت زده و عملکرد سیستم پس از پایان فشرده سازی را انتخاب نمایید.

### <span id="page-28-0"></span>**آموزش نرم افزار UniConverter Wondershare**

کمتر فرمت ویدیویی را پیدا خواهید کرد که نرم افزار UniConverter Wondershare قادر به تبدیل آن به یک فرمت دلخواه دیگر نیست. بهترین مبدل ویدیوی سال 2020 شناخته شده است.برای سیستم عاملهای ویندوز XP به بعد و سیستم عاملهای مک او اس 10.10 به بعد قابل دریافت است.

**نکته :** نسخهای مخصوص دستگاههای دارای سیستم عاملهای مک او اس 10.9 به قبل نیز وجود دارد.

#### **نصب نرم افزار** UniConverter Wondershare

لینک زیر را در مرورگرتان کپی کنید تا به صفحه دانلود فایل راه یابید . [https://soft98.ir/multi-media/convert/1012-wondershare-video-converter](https://soft98.ir/multi-media/convert/1012-wondershare-video-converter-ultimate-full.html)[ultimate-full.html](https://soft98.ir/multi-media/convert/1012-wondershare-video-converter-ultimate-full.html)

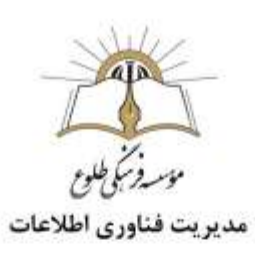

# **شروع کار با نرم افزار** UniConverter Wondershare

برنامه UniConverter Wondershare را باز کنید .

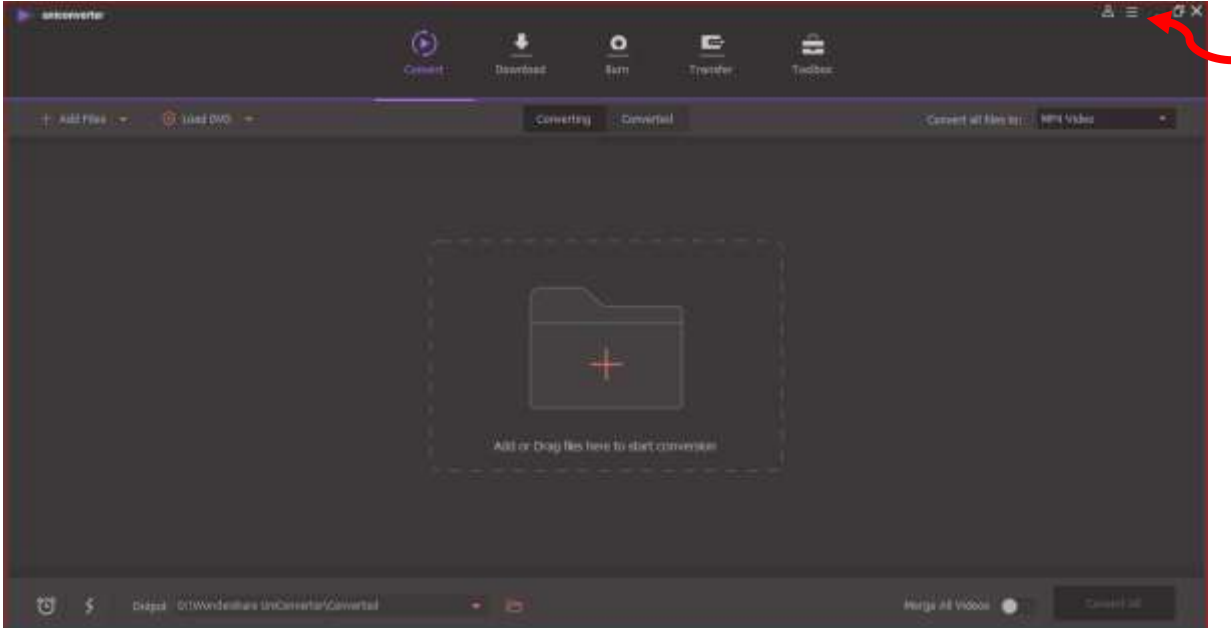

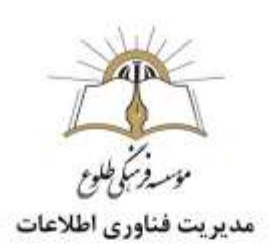

اگر رابط کاربری روشن را به تیره ترجیح میدهید، روی آیکون منوی همبرگری(فلش قرمز) کلیک کرده و بعد از انتخاب گزینهThemes ، حالت Light را برگزینید.

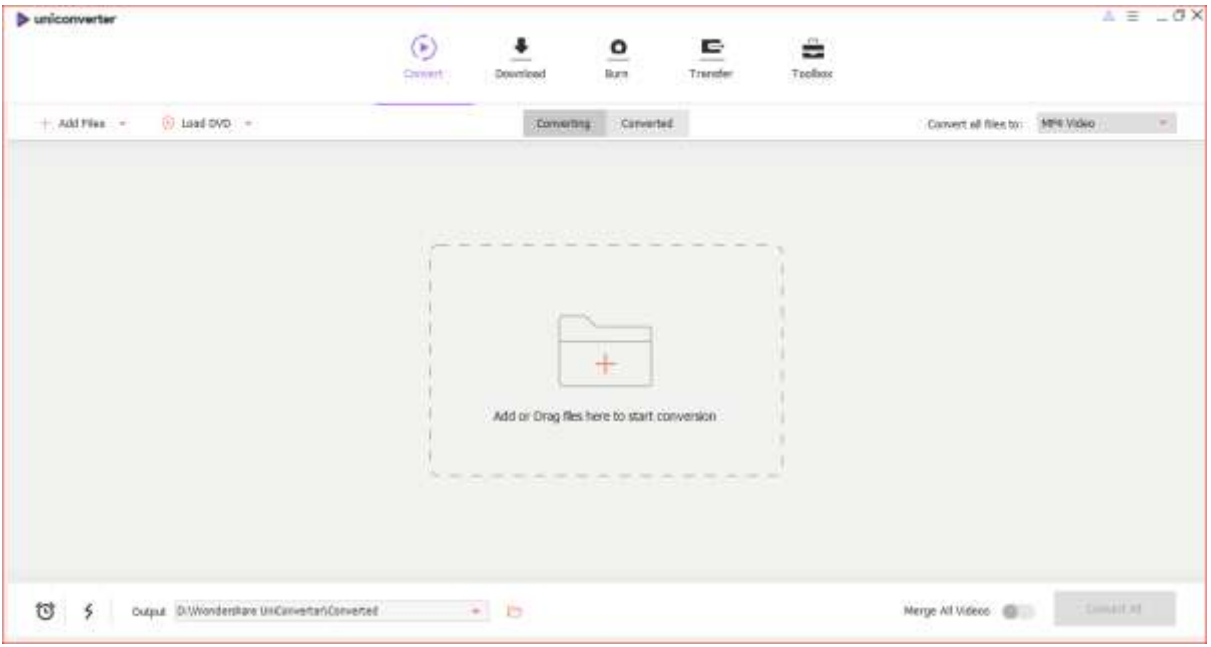

#### **ابزار تبدیل فرمت)**convert **)**

اولین تب، مربوط به ابزار مبدل فرمت است. بعد از کلیک روی آیکون به عالوه، ویدیوی مورد نظر را انتخاب کرده یا فایل ویدیویی را به داخل نرم افزار درگ کنید.

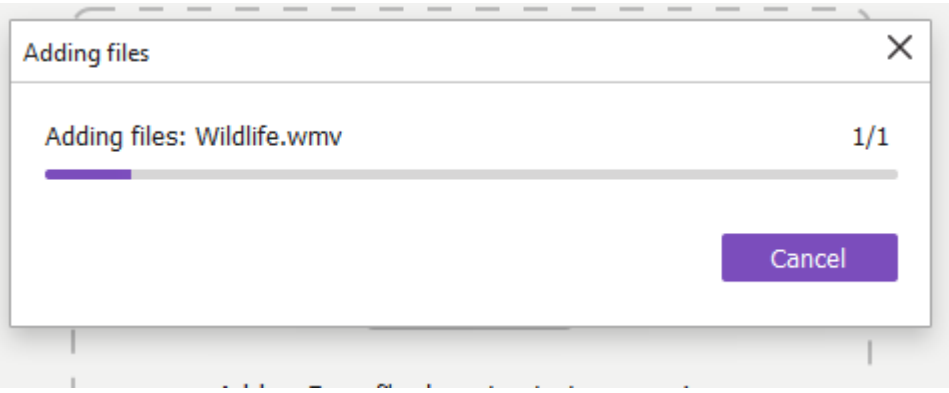

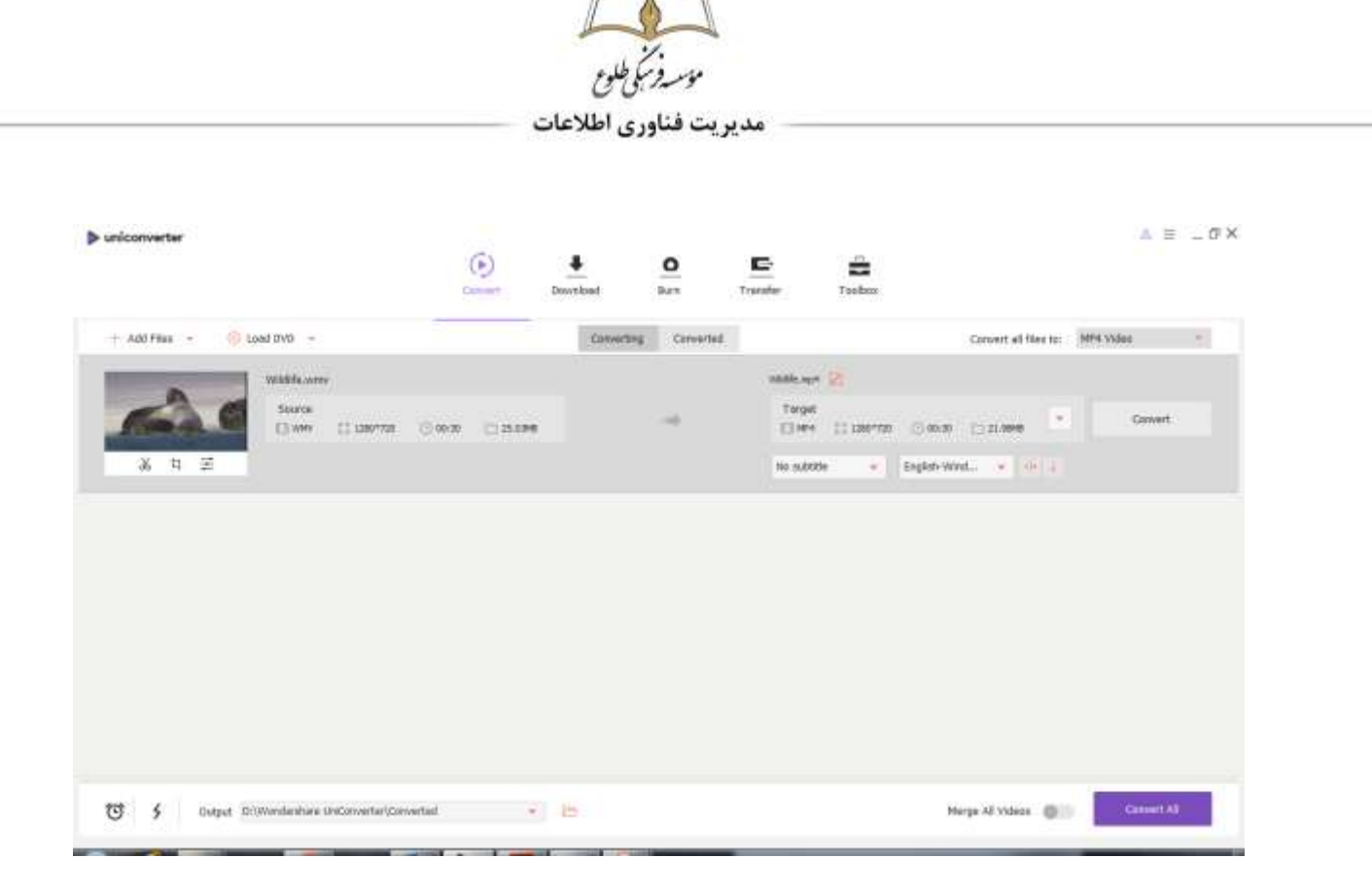

نرم افزار UniConverter Wondershare دارای پخشکننده ویدیوی داخلی است، به همین دلیل میتوانید قبل از تبدیل فرمت، در دل آن به تماشای ویدیوی انتخاب شده بپردازید. اگر پخشکننده ویدیوی سیستم عامل قادر به پخش یک فایل نیست، با توجه به پشتیبانی این برنامه از گسترهای از فرمتها، قادر به استفاده از آن به عنوان یک پخشکننده نیز خواهید بود.

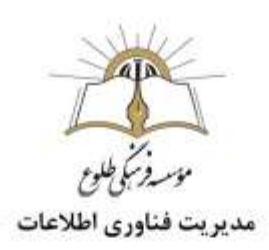

رو به روی فایل بارگذاری شده، اطالعات مهم آن از جمله فرمت، زمان پخش، رزولوشن و حجم نمایش داده میشود. در سمت راست آن، اطالعات فایل نهایی بعد از تبدیل فرمت قابل رویت است. به عنوان نمونه در تصویر زیر، در حال تبدیل یک فایل با فرمتWMV ، به فرمت متداول 4MP هستیم.

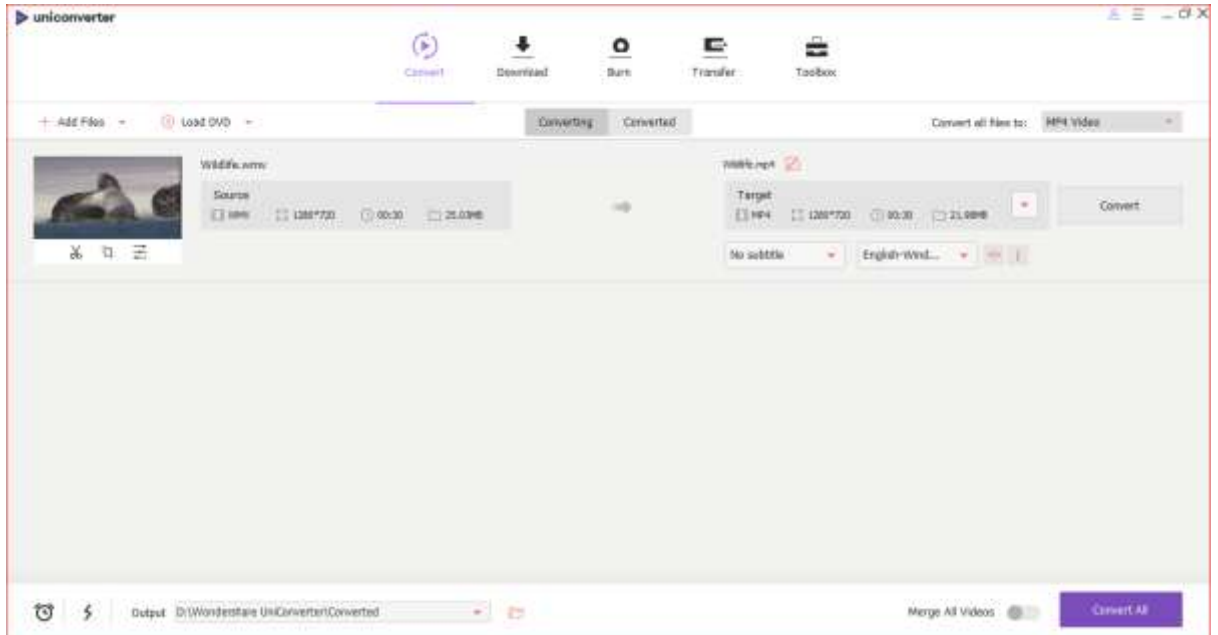

در صورتی که ویدیو دارای فایل زیرنویس است، میتوانید حین تبدیل فرمت آن، فایل زیرنویس را با فایل ویدیوی اصلی ادغام کنید. به این ترتیب قادر به پخش راحت آن به همراه زیرنویس روی تلویزیونها و دستگاههای موبایل

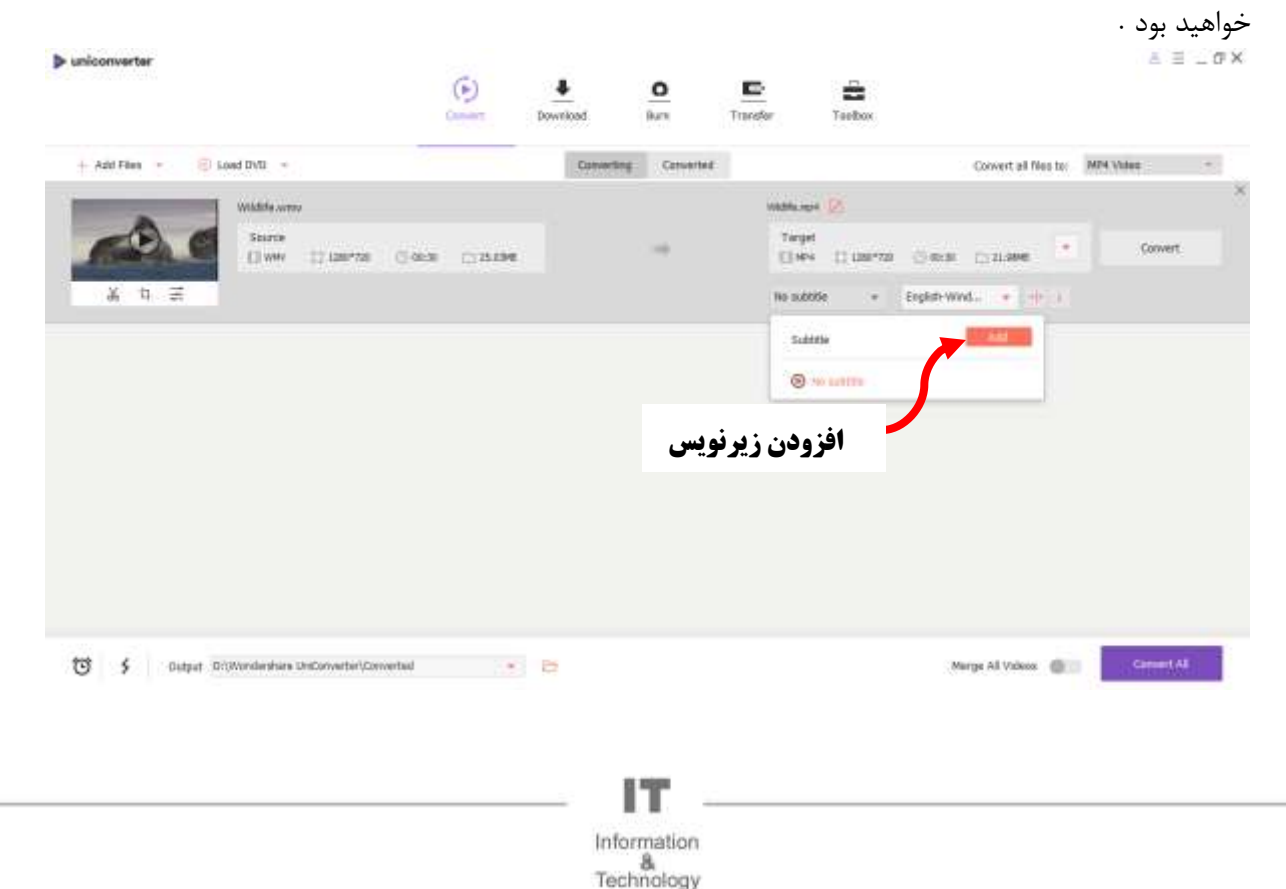

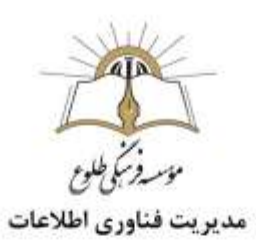

به وسیله تغییر نرخ بیتی و رزولوشن قادر به کاهش (یا افزایش) فایل تبدیل شده نهایی هستید. به منظور ورود به منوی مربوط به این تنظیمات، روی آیکون مشخص شده با فلش آبی در تصویر زیر کلیک کنید. نرم افزار UniConverter Wondershare در مقایسه با برنامههای مشابه دارای سرعت بسیار بیشتری است، به همین دلیل به شما اجازه میدهد پیش از تبدیل فرمت، یک پیش نمایش مشاهده کنید. در نتیجه بدون نیاز به انتظار برای ایجاد فایل نهایی و سپس مقایسه فرمتهای مختلف در تنظیمات گوناگون، قادر به ارزیابی فایل تبدیل شده در صورت انتخاب فرمت و تنظیمات مورد نظر خواهید بود. به این منظور روی گزینه Preview کلیک کنید.

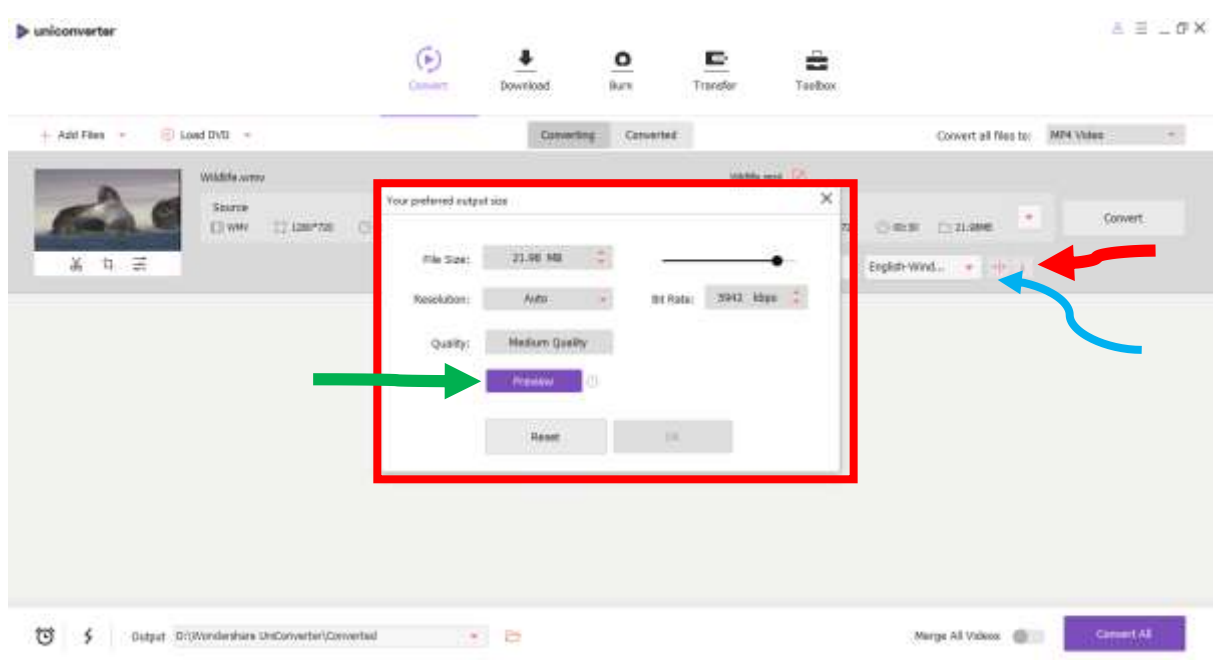

این برنامه به شما اجازه میدهد بعد از تعیین متادیتا برای فایل ویدیویی، آن را غیر قابل ویرایش کنید. روی آیکون مشخص شده با رنگ قرمز (فلش قرمز )در تصویر کلیک کرده و سپس اطلاعات مربوط به ویدیو را پر کنید. بسته به نوع (Type (انتخاب شده، گزینههای مختلفی رو به رویتان قرار خواهد گرفت. به عنوان نمونه اگر نوع را به جای Movie برابر Show TV قرار بدهید، امکان مشخص کردن شماره فصل و قسمت ویدیو نیز میسر میشود. در نهایت روی گزینه Save کلیک کنید .

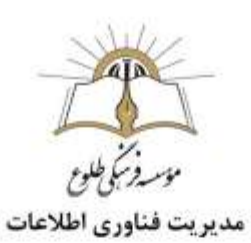

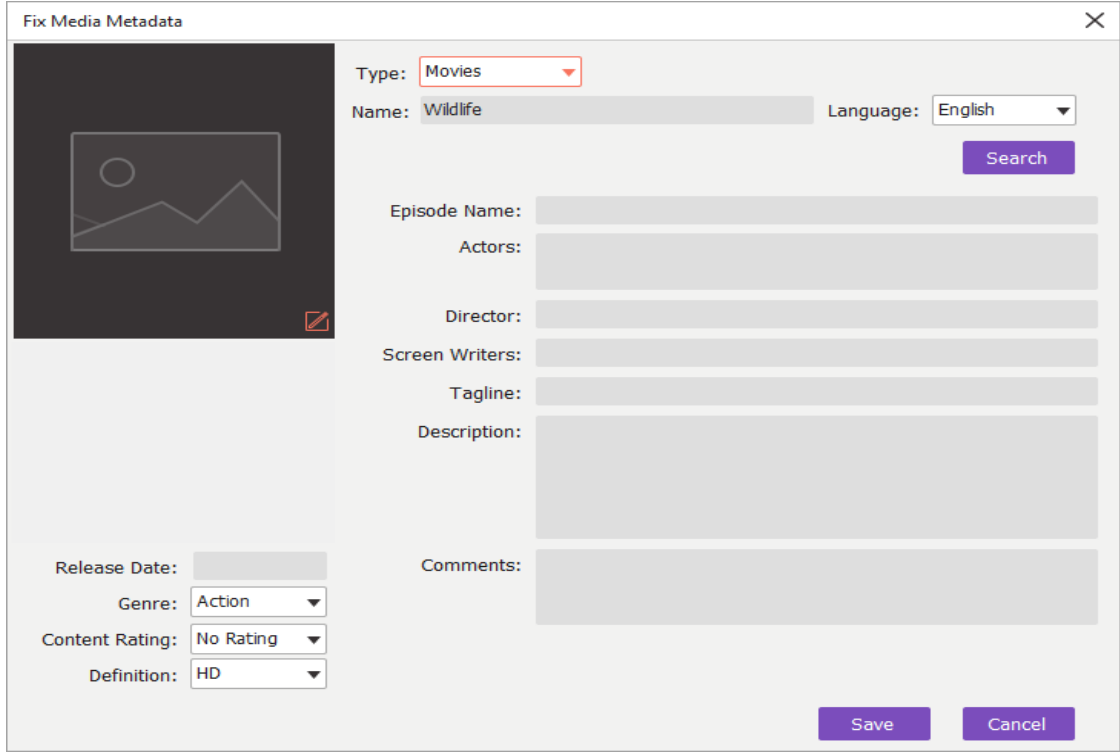

نرم افزار UniConverter Wondershare از چه فرمتهای ویدیوی پشتیبانی میکند؟ برای انتخاب فرمت مورد نظر، روی فلش رو به پایین واقع در سمت راست باکس نمایشدهنده اطالعات فایل نهایی، کلیک کنید. نکته جالب اینجاست که با کلیک روی گزینه Custom Create در پایین پنجره، قادر به ایجاد فرمت سفارشیسازی شده خود خواهید بود.)فلش بنفش(

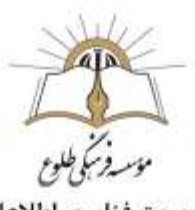

۔<br>مدیریت فناوری اطلاعات

 $n \times$ Į

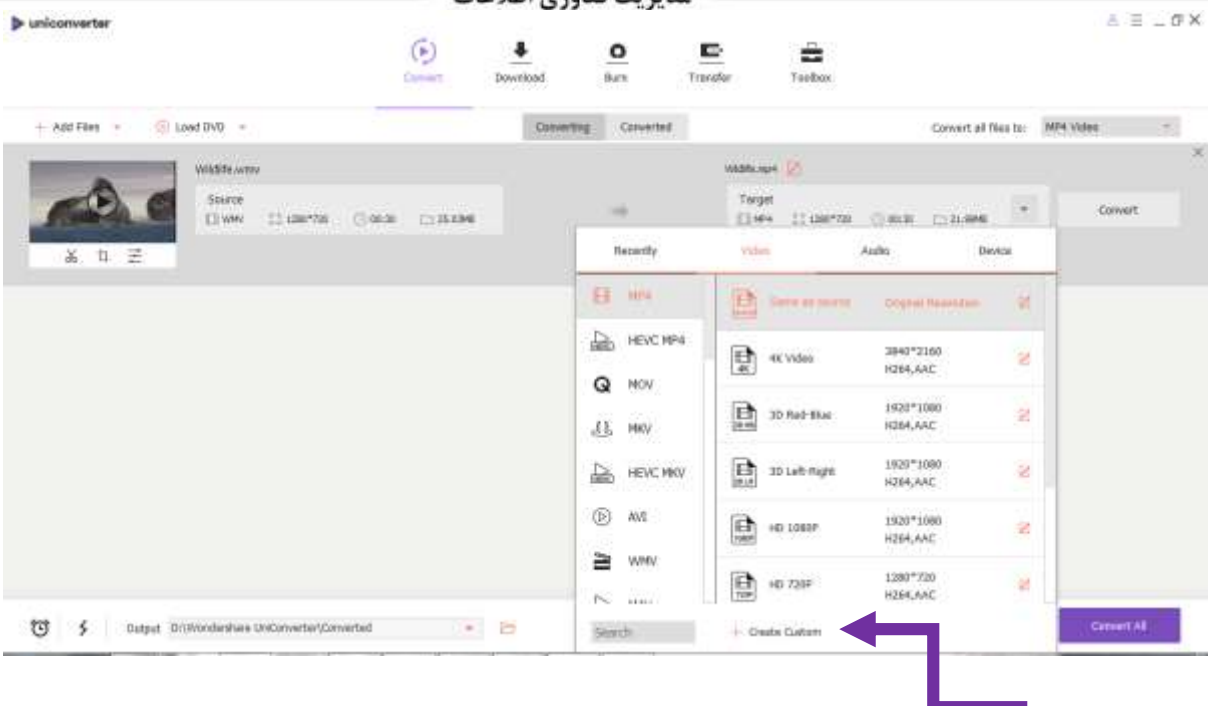

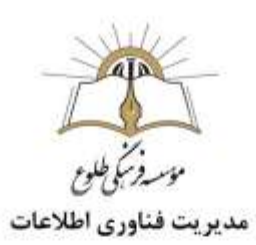

در دومین تب، امکان تبدیل به فرمتهای صوتی نیز فراهم میشود. اگر میخواهید فرمت فایل ویدیویی را به منظور پخش روی دستگاهی خاص تغییر بدهید، اما فرمت مناسب برای آن را نمیدانید، وارد سومین تب شوید.

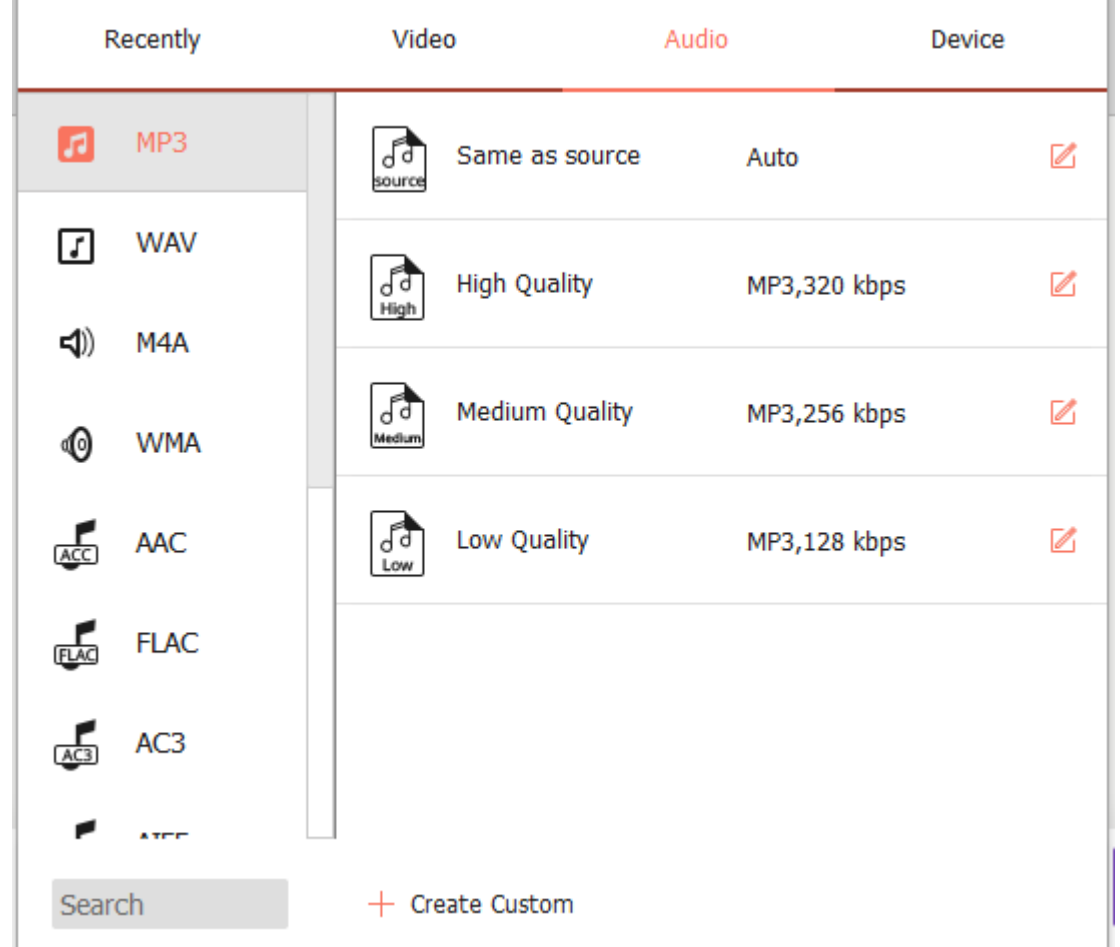

نرم افزار UniConverter Wondershare به شما اجازه میدهد چندین فایل را همزمان با یکدیگر انتخاب کرده و فرآیند تبدیل فرمت را پیش ببرید. هر یک از فایلها میتوانند به فرمتی متفاوت از بقیه تبدیل شوند. در صورتی که تعداد زیادی فایل انتخاب کرده و

تصمیم دارید هر یک را به یک فرمت مشخص تبدیل کنید، کافی است بعد از کلیک روی گزینه All Convert To Filesواقع در گوشه باال و سمت راست رابط کاربری)کادر آبی رنگ(، فرمت مقصد را انتخاب کنید. امکان پیوست کردن فایلها با یکدیگر در این برنامه میسر است. با انتخاب گزینه Videos All Merge در گوشه پایین و سمت راست رابط کاربری(کادر قرمز رنگ)، این اتفاق خواهد افتاد. بعد از اعمال همه تنظیمات، روی گزینه All Convertکلیک کرده و منتظر بمانید.

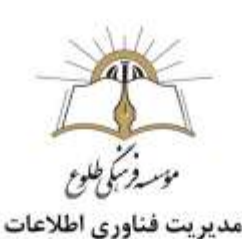

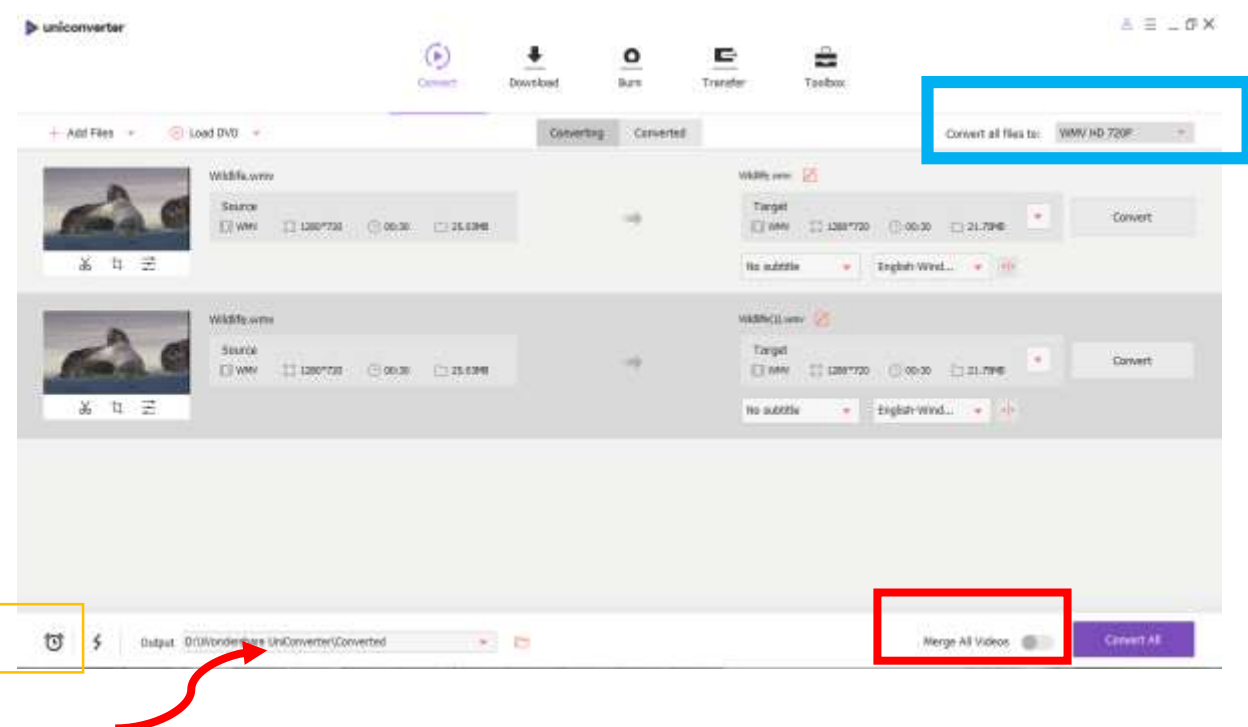

مسیری که فایلهای تبدیل شده در آن ذخیره خواهند شد، در پایین پنجره قابل مشاهده و تغییر است(فلش قرمز). اگر تعداد زیادی فایل انتخاب کردهاید، میتوانید با کلیک روی آیکون ساعت زنگدار که در گوشه پایین و سمت چپ پنجره قرار دارد، مشخص کنید بعد از اتمام فرآیند، چه رویدادی رخ بدهد. به صورت پیشفرض، بعد از اتمام فرآیند تبدیل فرمت فایلها، اتفاق خاصی رخ نخواهد داد. با انتخاب گزینه Shutdown یا Sleep سیستم به ترتیب در حالت خاموش یا خواب فرو خواهد رفت. با انتخابProgram Exit ، بعد از اتمام تبدیل فرمتها، برنامه به طور خودکار بسته میشود.

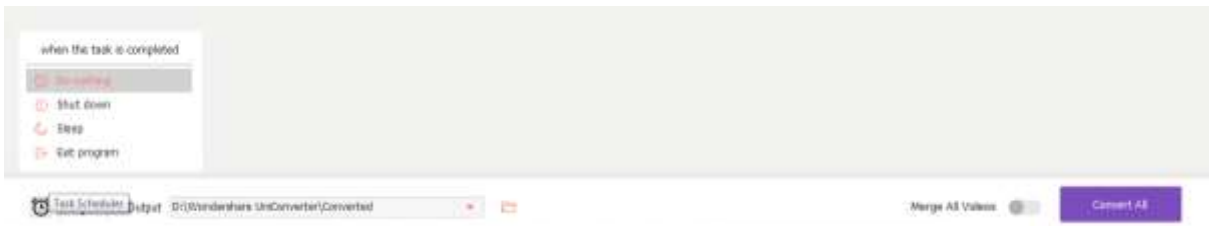

با کلیک روی آیکون رعد کنار آیکون ساعت زنگدار، قادر به فعالسازی قابلیت تبدیل فرمت با سرعت باال خواهید شد. نرم افزار UniConverter Wondershare در حالت عادی نیز در مقایسه با همه برنامههای ویدیو کانورتر دارای سرعت بیشتری است. حال با فعالسازی این گزینه، باز هم به سرعت آن افزوده خواهد شد.

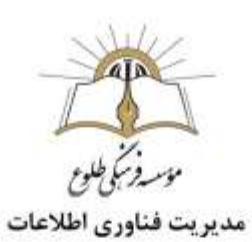

بر اساس اعالم توسعهدهنده، تکنولوژی تبدیل سریع فرمت به گونهای توسعه یافته که با وجود کاهش زمان فرآیند، هیچ گونه تاثیری روی کیفیت فایل نهایی نخواهد داشت. البته نکته اینجاست که در این حالت از همه فرمتها پشتیبانی نمیشود. فرمتهای قابل استفاده به عنوان ورودی و قابل انتخاب به عنوان خروجی در تصویر زیر قابل مشاهده هستند.

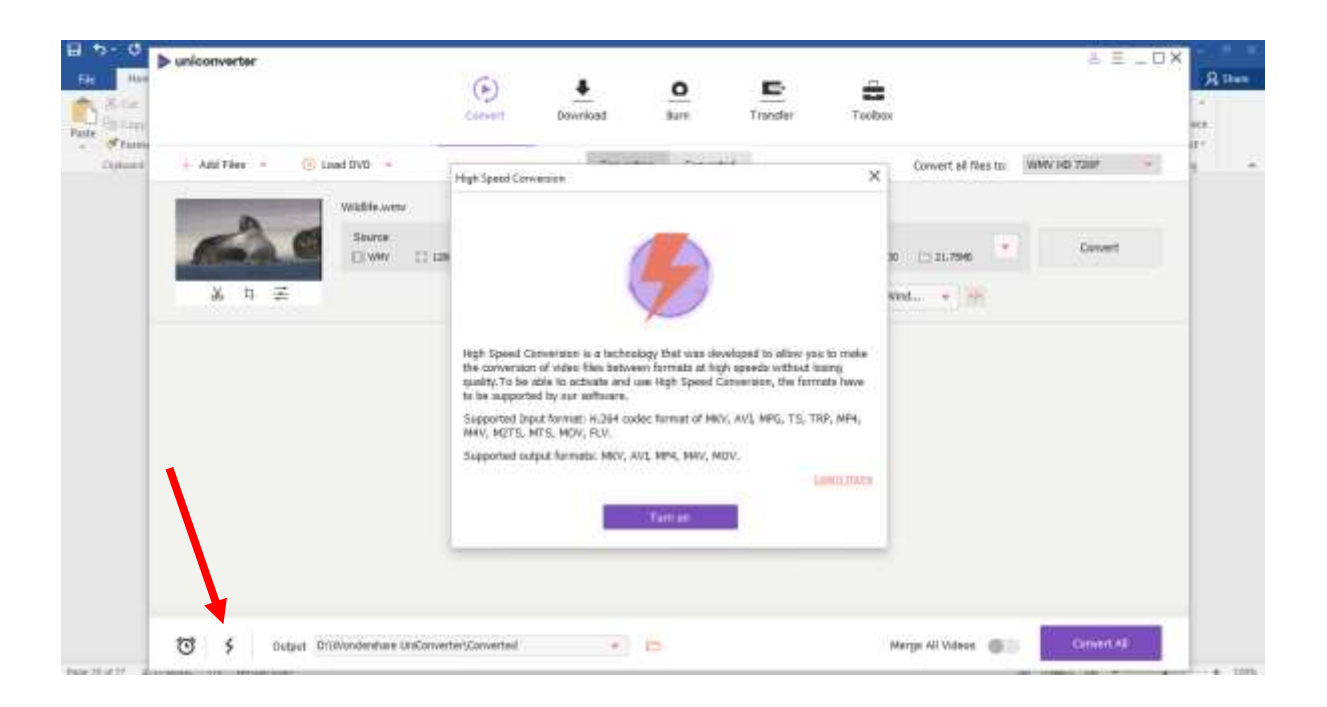

**تهیه و تنطیم :اردیبهشت 1399**

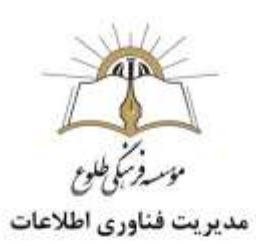

**تمرین:1فرمت فایل های زیر را مشخص کنید .)پاسخ خود را به ایمیل موسسه فرهنگی طلوع ).کنید ارسال** [Tollouinstitute@gmail.com](mailto:Tollouinstitute@gmail.com) 

test1.mp3

myFile.doc

spring.jpg

setup.exe

archive.zip

day.png

test2.txt

**تمرین:2حجم یک تصویر در کامپیوتر خود را مشاهده کنید، سپس حجم آن را با یکی از روش های گفته شده کم کرده و در آخر حجم آن را باز بینی کنید .**

**تمرین :3یکی از نرم افزار فشرده سازی فایل های صوتی و تصویری را نصب کنید سپس یک فایل صوتی و یک فایل صوتی وتصویری را فشرده کنید .**

> **باسپاس از همکاری شما بزرگواران حوزه فناوری اطالعات**